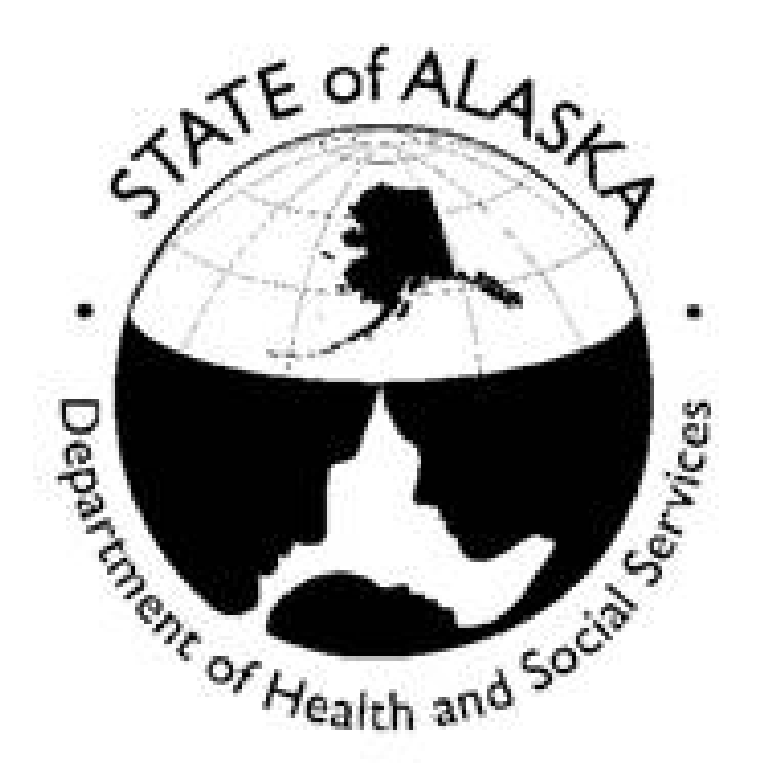

**New Alaska Background Check System Provider User Guide (NABCS)**

DHSS - Division of Health Care Services Revised November - 2016

# NABCS Provider User Guide

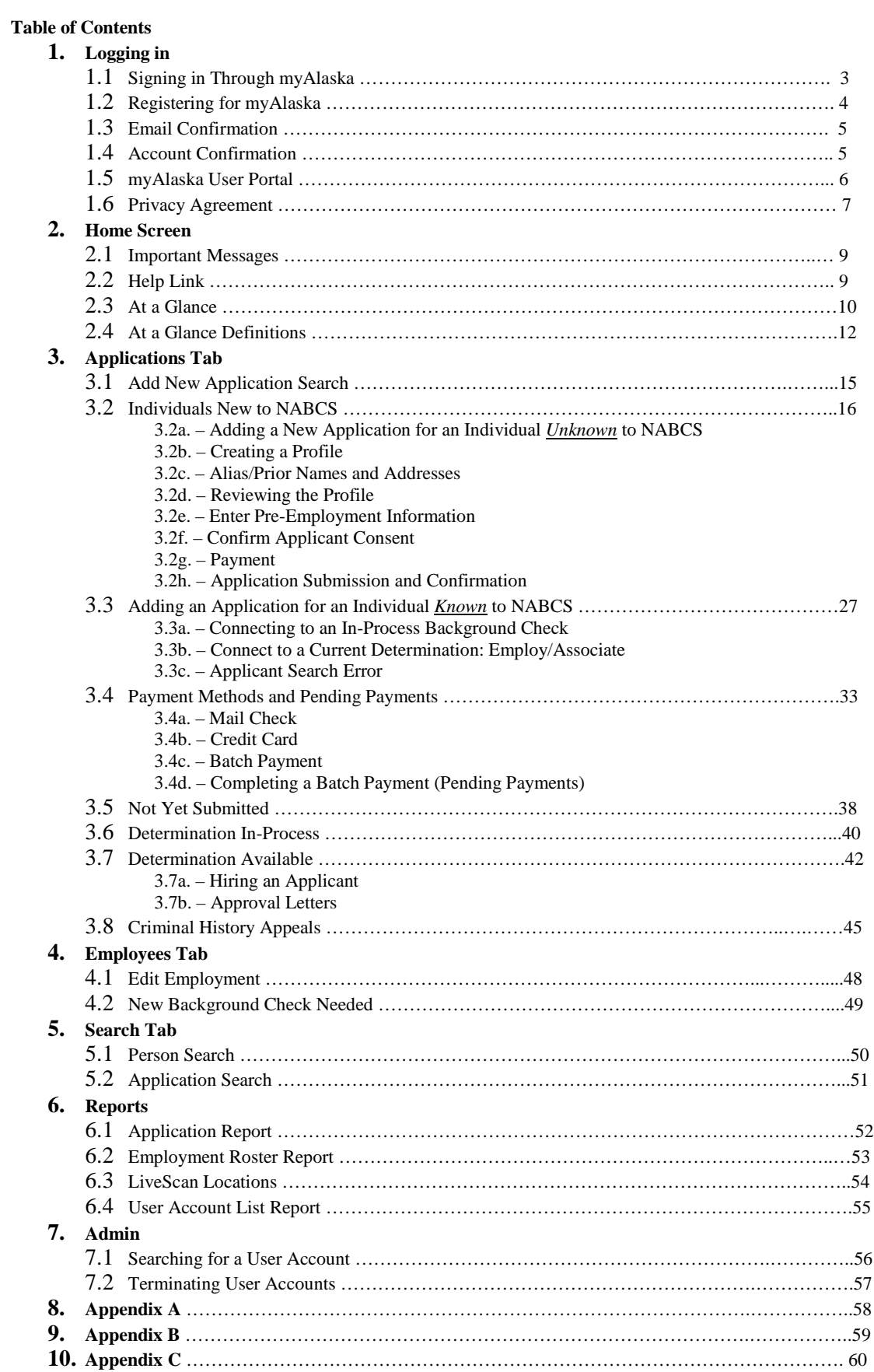

# **1. Logging In - myAlaska**

### **1.1 Signing in through myAlaska:**

To access the New Alaska Background Check System (NABCS), you will need to sign into myAlaska by accessing the following URL address: [https://nabcsprovider.dhss.alaska.gov](https://nabcsprovider.dhss.alaska.gov/)\_first. Anyone who has ever applied for an Alaska Permanent Fund Dividend (PFD) online should have a myAlaska account. Simply enter in your Username and Password and click Sign-In. You may create a separate log-on from your PFD if you wish.

If you have a previously registered myAlaska account, please complete the user registration form noted in Appendix A. The completed User Account Registration form must be returned to the Background Check Program before access to NABCS will be granted.

For a registered myAlaska user who has forgotten a Username and/or Password, select the link(s) for these, have the email used for the original myAlaska account ready, and follow the directions given to recover the Username and/or Password. However, if you do not have an existing account, click the link '**New User: Register for a myAlaska Account and follow the instructions.**

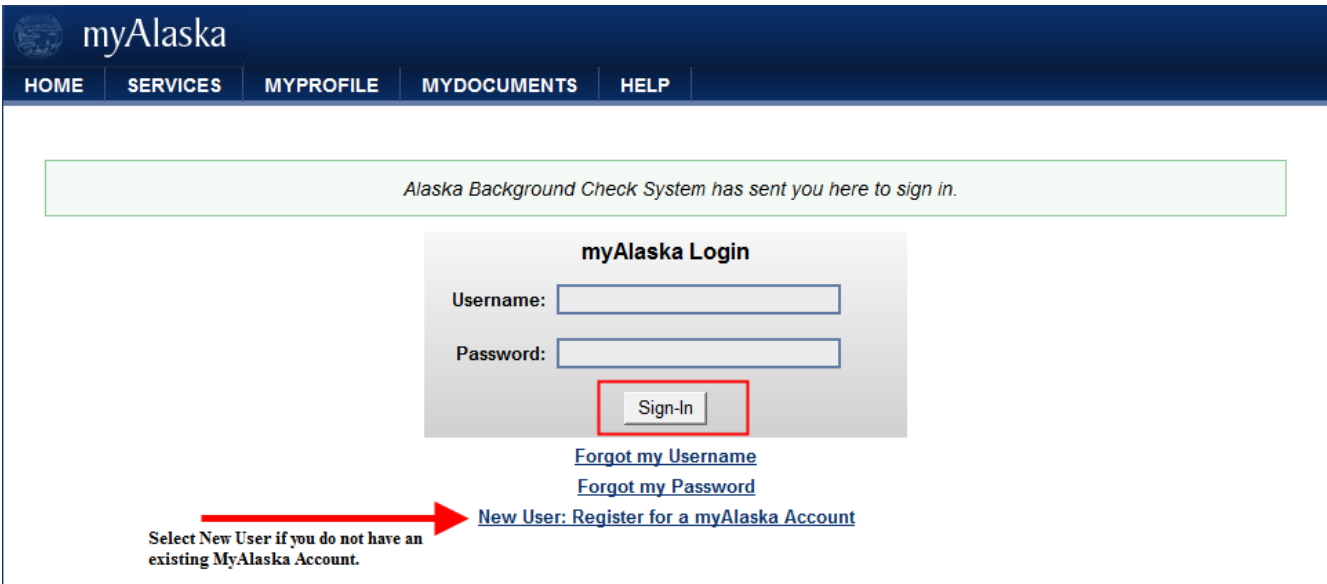

# **1.2 Registering for myAlaska:**

To register for a myAlaska account, fill in the required information for a new account. You must have a **valid email address** in order to register. After filling in the required information, please read through the User Agreement, and if accepting, click on the **'I accept the User Agreement'** box. This agreement has to be accepted in order to use myAlaska.

After accepting the User Agreement, click on the **'Start Registration'** button.

Notice: If you have registered previously, please refrain from creating a new account. If you have forgotten the Username and/or Password please follow the "Forgot my Username"/"Forgot my Password" links to recover them.

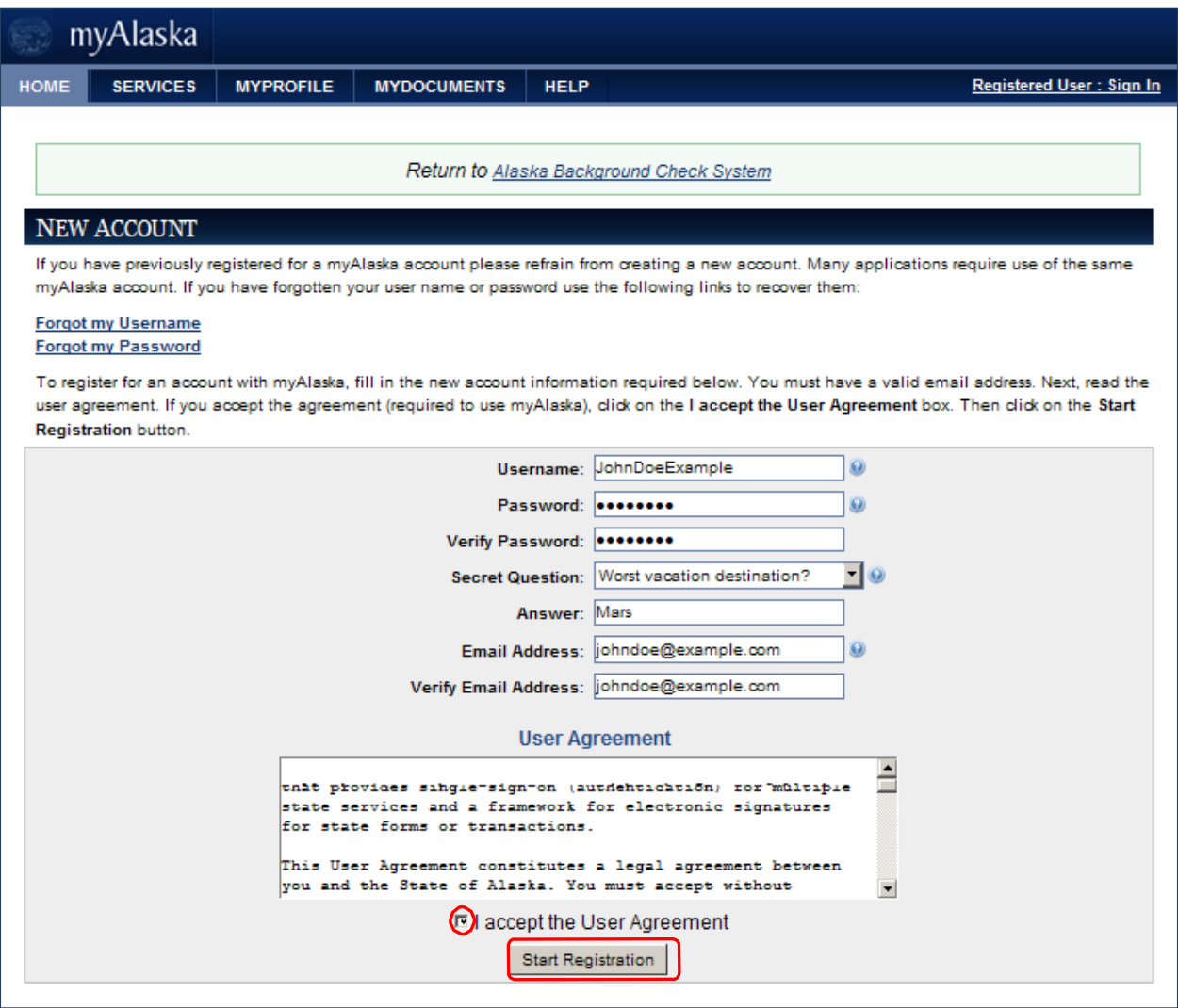

# **1.3 Email Confirmation:**

In order to continue with the registration process please check the inbox of the email address you provided and follow the instructions as indicated. If the confirmation email fails to appear in the given inbox, please be sure to check the spam/junk mail folder for this email.

You have 24 hours to complete the steps outlined in the confirmation email. If this is not done within 24 hours, you will need to restart the registration process from the beginning.

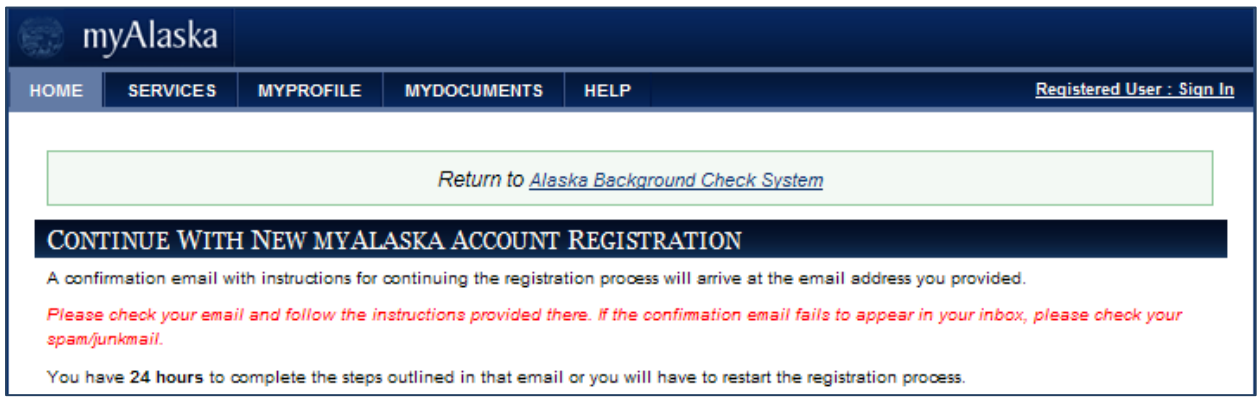

# **1.4 Account Confirmation:**

A successful confirmation of the given email address will result in the arrival at the page shown below. Enter the Username and Password and click the button **'Click Here to Continue'** to proceed with the final stage of the myAlaska registration process.

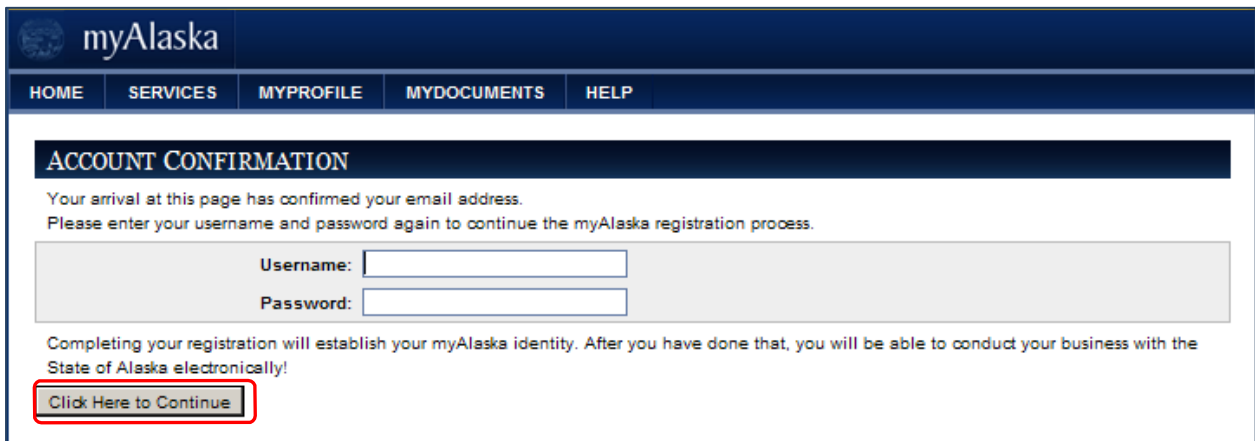

# **1.5 myAlaska User Portal:**

Upon arrival to this page, the 'Your account has been confirmed successfully.' notice should appear near the top of the page highlighted in green. On this page you will view option tabs to include; **Services**, **My Profile**, and Help. In order to proceed to NABCS; select the 'View Your Services' link.

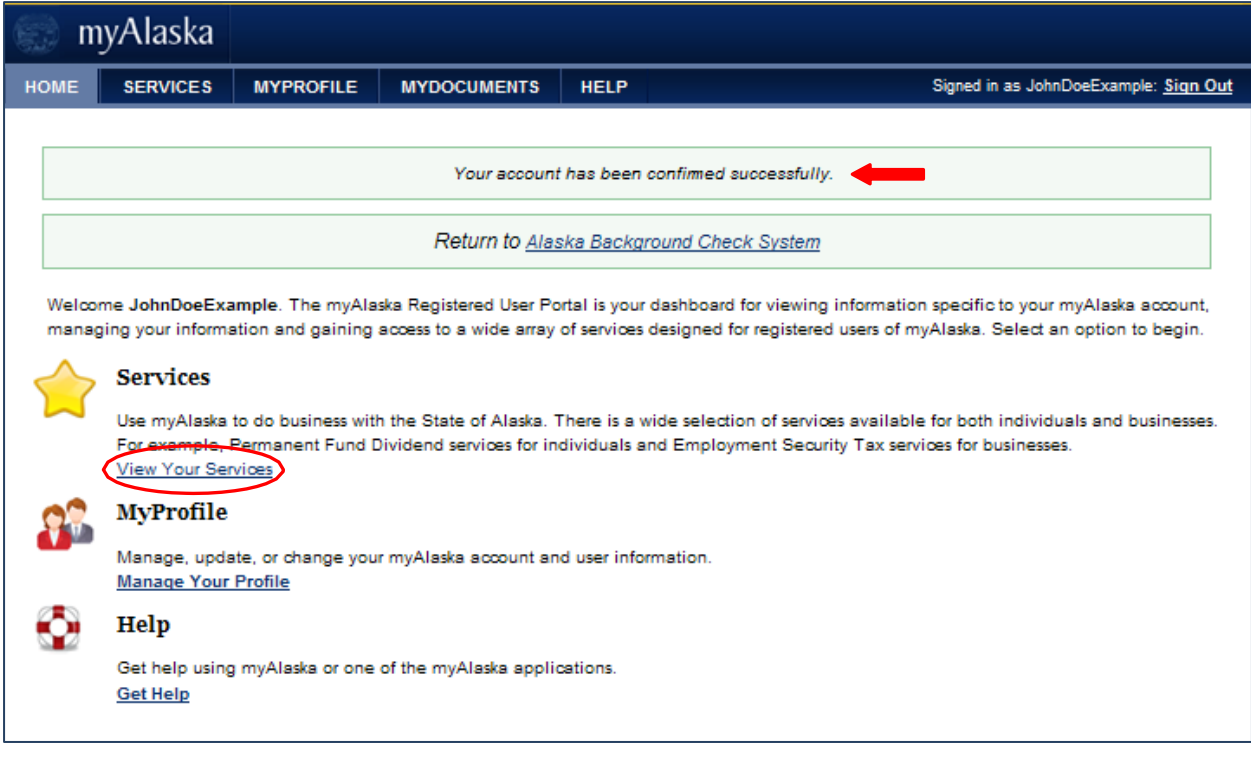

# **Services**

The page below lists a variety of services provided by, or facilitated by, the State of Alaska through myAlaska. The link to NABCS will be under "**Services for Businesses**", labeled '**Alaska Background Check Provider Portal'**. Click this link to proceed to NABCS.

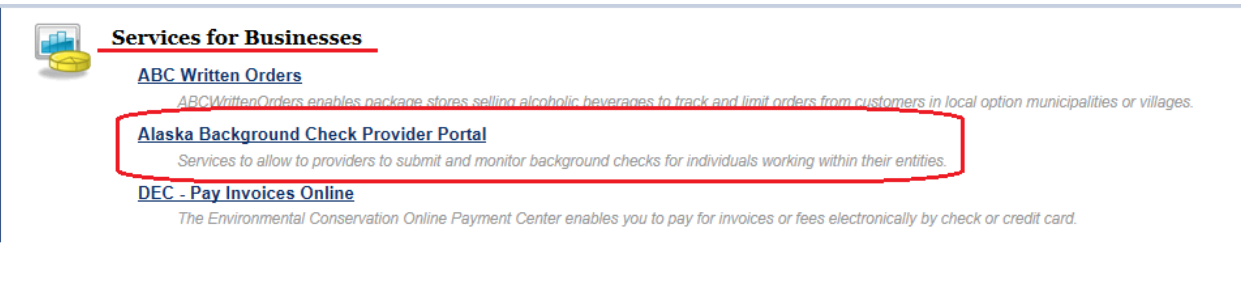

### **1.6 Privacy Agreement:**

Please read the following Privacy Agreement. Accepting will authorize myAlaska to share profile information with the Division of Health Care Services (DHCS) allowing you to access NABCS. You must select the "Accept the Privacy Agreement" button to proceed to NABCS.

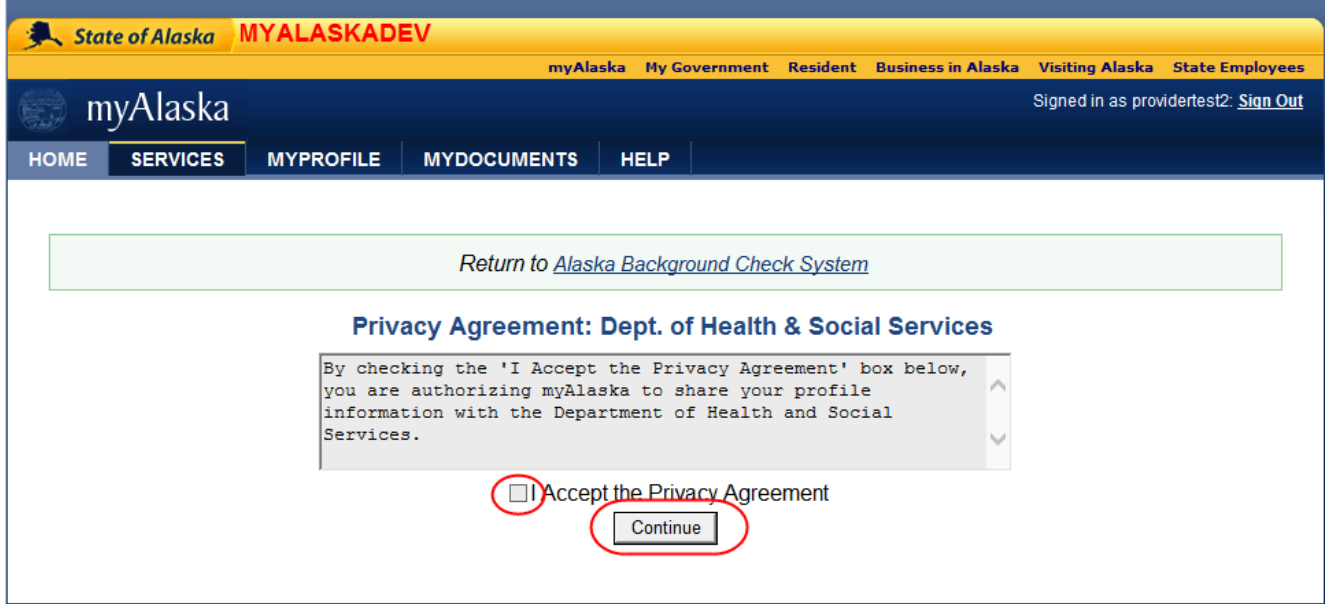

### **2**. **Home Screen -** A successful login will bring you to the Home screen below:

(Please notice the **'Help'** link toward the top right of the Home Screen)

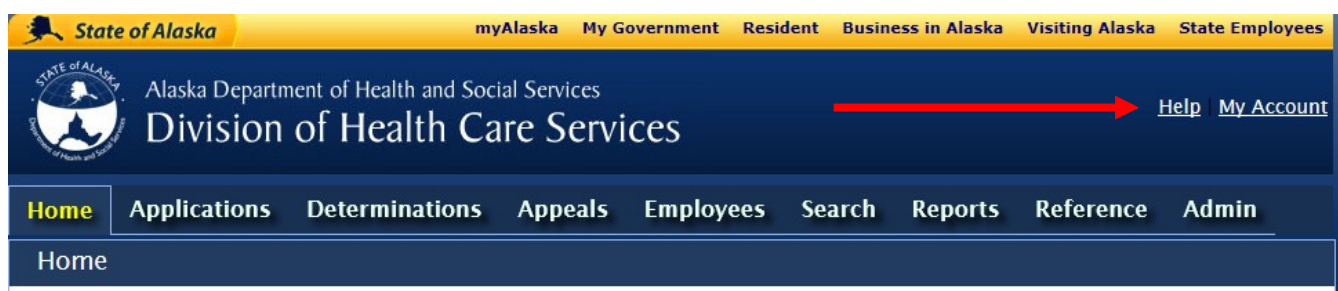

Welcome to the Background Check TEST database !!!! Please note that all information entered into this system should be made up, fake, imaginary, or otherwise untrue data. This site is provided for training purposes to help new users learn the system before full implementation of the live system. This is the TEST system. If you are a pilot user (OCS staff and Pioneer Home staff) and need access to the pilot system, please contact Karen or Kyler at the information below.

#### **At a Glance**

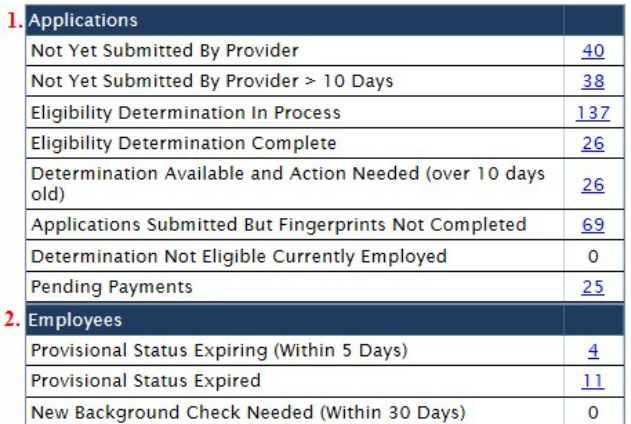

#### **Important Messages**

Please Note: The screen shots you will see throughout this guide are from a test environment to ensure confidentiality. You will see screens that may look differnet as you work through the actual New Alaska Background Check System (NABCS) database.

On the **Home screen**, the first thing you will view is known as the **'At a Glance'** table. The **'At a Glance'** table is split into two sections.

- 1. The **'Applications'** section. This table will indicated the overall number of applicants still involved in the various steps of the background check process can be viewed.
- 2. The **'Employees'** section, where you can view the number of all provisional employees with the following statuses; Provisional Status Expiring; Provisional Status Expired; and, New Background Check Needed (within the next 30 days).

# **2.1 Important messages**

Important messages will appear along the right hand side of the **'Home'/ 'At a Glance'** screen. Please be sure to review new messages on a regular basis. Information here ranges from answering Frequently Asked Questions to any information regarding system maintenance and system down times, or other important information the BCP needs to share.<br>state of Alaska

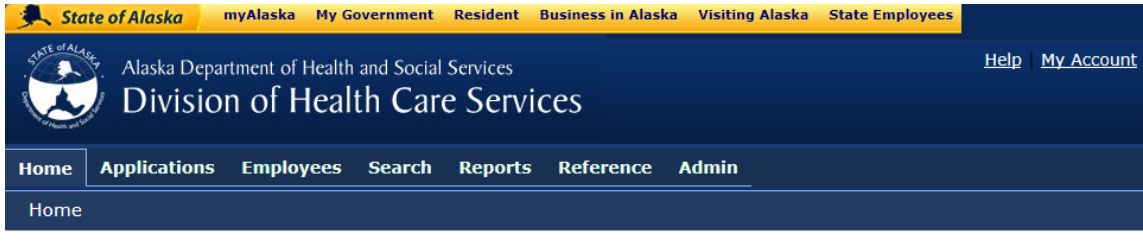

Welcome to the Background Check TEST database!!!! Please note that all information entered into this system should be made up, fake, imaginary, or otherwise untrue data. This site is provided for training purposes to help new users learn the system before full implementation of the live system. This is the TEST system.

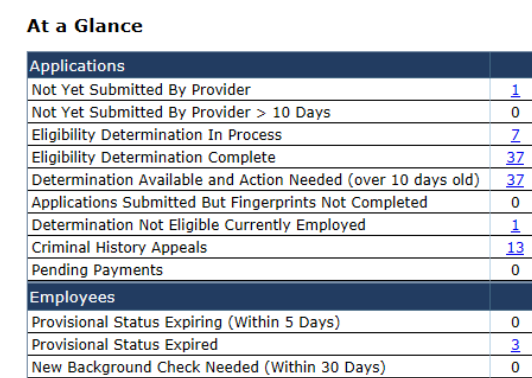

#### **Important Messages**

#### **Hiring Decisions**

Providers must review their Determination Available tables to ensure hiring decisions are made for each individual/application they have submitted. Individuals are not officially associated with a provider until a hiring action is taken.

#### **BCP No Refund Policy**

All Background Check Program fees are non-refundable. Current fees include an application fee of \$25 and fingerprint processing fee of \$49.75 for a total cost of \$74.75. Please note, these fees do not cover the cost of fee charged by a fingerprint vendor to capture prints for submission to the BCP. Fingerprint capture fees are in addition to the application and processing fees and should be paid directly to the fingerprint vendor.

#### **2.2 Help Link**

The **'Help'** link is located at the top right of the page (below is an example of what may be viewed under the **Help** menu). Click here to find a copy of the **Provider User Guide**, along with a number of other user documents.

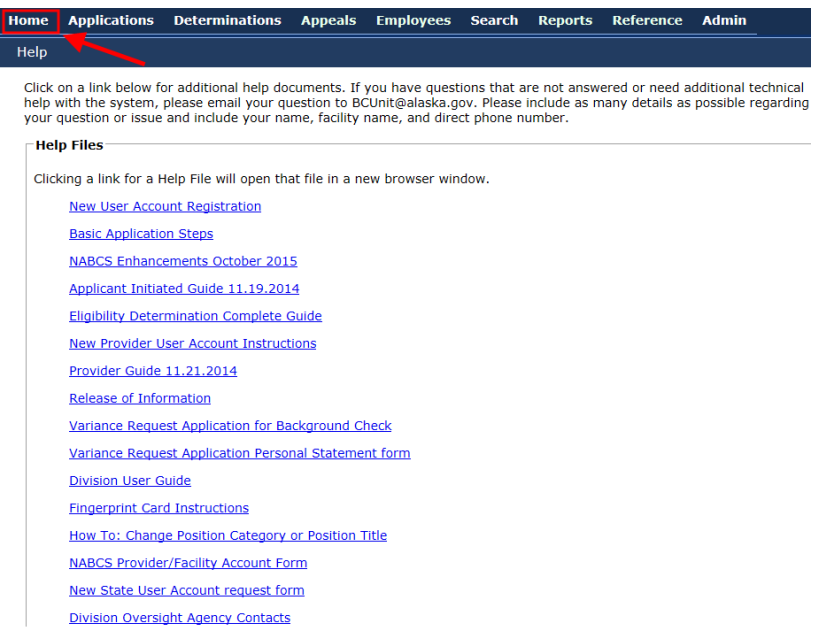

To return to the '**Home/At a Glance'** screen, from the **Help** screen, click the **Home** tab at the top left of the screen.

#### **2.3At a Glance**

The **'At a Glance'** table is an overall snapshot of the applications currently in the database that pertain only to the Provider.

By clicking on a "blue hyperlink" underlined number(s) in the table below, the system will bring you to a specific table of information as it relates to the category you've chosen. For example, clicking the underlined number to the right of the 'Not Yet Submitted by Provider' category, you will be brought to a table of all applications that have been started, but have not yet been fully submitted to the BCP. **(See section 2.4 for all 'At a Glance' definitions)**

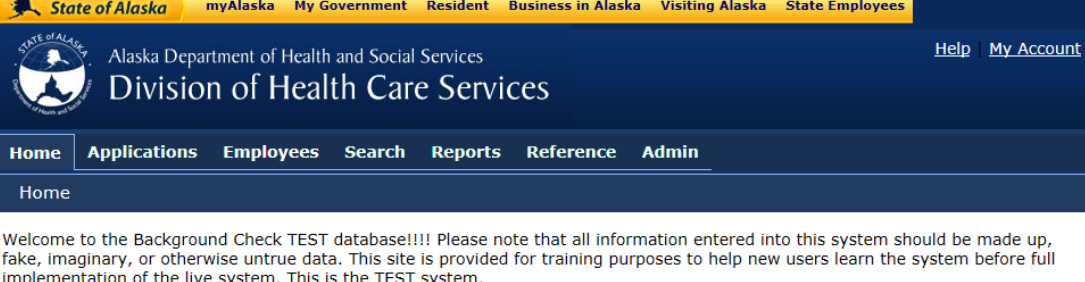

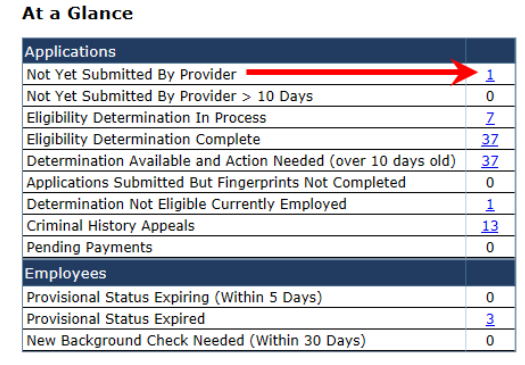

#### **Important Messages**

#### **Hiring Decisions**

Providers must review their Determination Available tables to ensure hiring decisions are made for each individual/application they have submitted. Individuals are not officially associated with a provider until a hiring action is taken.

#### **BCP No Refund Policy**

All Background Check Program fees are non-refundable. Current fees include an application fee of \$25 and fingerprint processing fee of \$49.75 for a total cost of \$74.75. Please note, these fees do not cover the cost of fee charged by a fingerprint vendor to capture prints for submission to the BCP. Fingerprint capture fees are in addition to the application and processing fees and should be paid directly to the fingerprint vendor.

REMEMBER: If you are having any difficulties with NABCS, please contact the Background Check Program at 334-4475 or BCUnit@alaska.gov.

### The table will look similar to this:

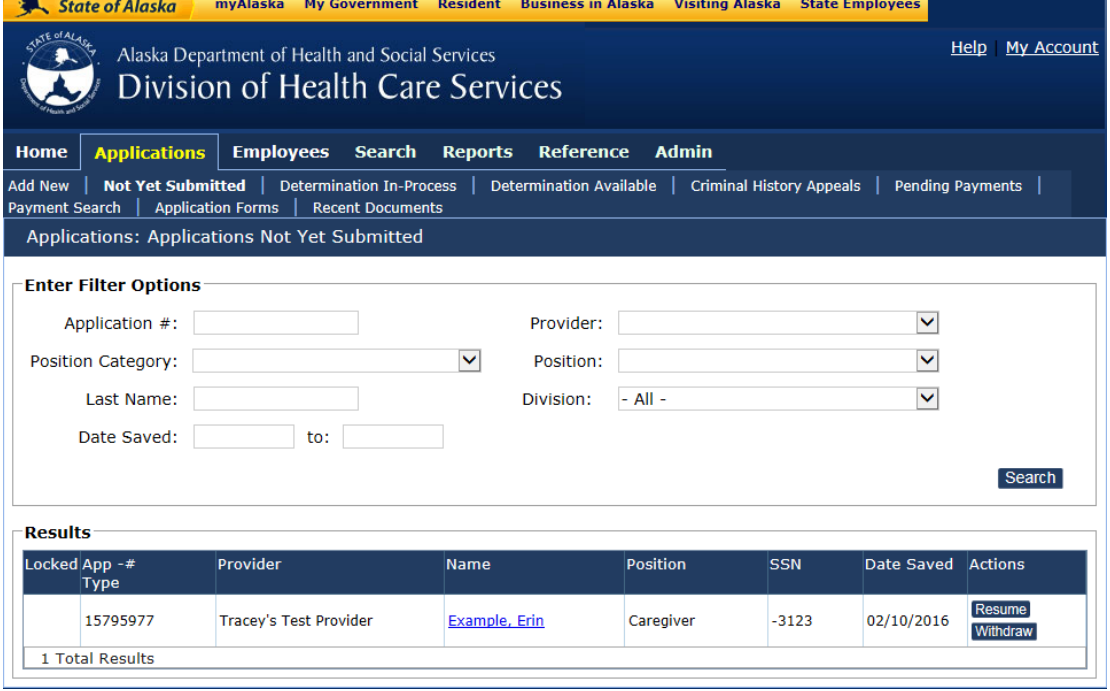

The Tabs at the top of the screen include: **Home, Applications, Employees, Search, Reports, Reference, and Admin**. Clicking on any of the tabs will direct you to different sections/tables within NABCS. These tabs will be explained throughout the Guide. Hold the cursor over a tab to bring up the multiple sub-tabs that fall under each specific tab.

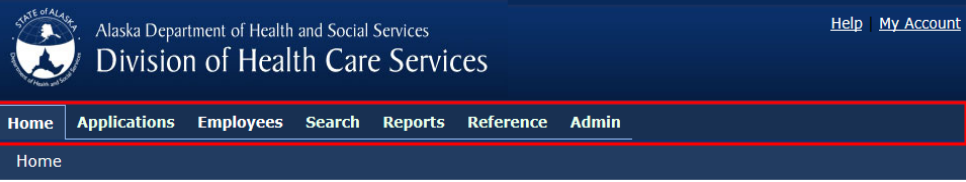

Welcome to the Background Check TEST database !!!! Please note that all information entered into this system should be made up, fake, imaginary, or otherwise untrue data. This site is provided for training purposes to help new users learn the system before full implementation of the live system. This is the TEST system.

#### At a Glance

#### **Important Messages**

#### **Hiring Decisions**

Applications Not Yet Submitted By Provider Not Yet Submitted By Provider > 10 Days  $\overline{0}$ **Eligibility Determination In Process Eligibility Determination Complete** 37 Determination Available and Action Needed (over 10 days old) 37 Applications Submitted But Fingerprints Not Completed  $\mathbf{0}$ Determination Not Eligible Currently Employed  $\mathbf{1}$ Criminal History Appeals  $13$ **Pending Payments**  $\overline{\mathbf{0}}$ Employees Provisional Status Expiring (Within 5 Days)  $\overline{\mathbf{0}}$ **Provisional Status Expired** 3 New Background Check Needed (Within 30 Days)  $\overline{0}$ 

**Providers must review their Determination Available tables to** ensure hiring decisions are made for each individual/application they have submitted. Individuals are not officially associated with a provider until a hiring action is taken.

#### **BCP No Refund Policy**

All Background Check Program fees are non-refundable. Current fees include an application fee of \$25 and fingerprint processing<br>fee of \$49.75 for a total cost of \$74.75. Please note, these fees do not cover the cost of fee charged by a fingerprint vendor to capture prints for submission to the BCP. Fingerprint capture<br>fees are in addition to the application and processing fees and should be paid directly to the fingerprint vendor

REMEMBER: If you are having any difficulties with NABCS,<br>please contact the Background Check Program at 334-4475 or BCUnit@alaska.gov.

**Background Check Program Contact Information**<br>For questions, contact the Background Check Program at (907) 334-4475 or BCUnit@alaska.gov

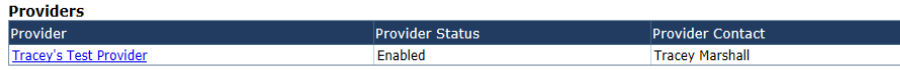

# **2.4 At a Glance Definitions**

**APPLICATIONS**: The lists of definitions under APPLICATIONS refer to the various stages of applications.

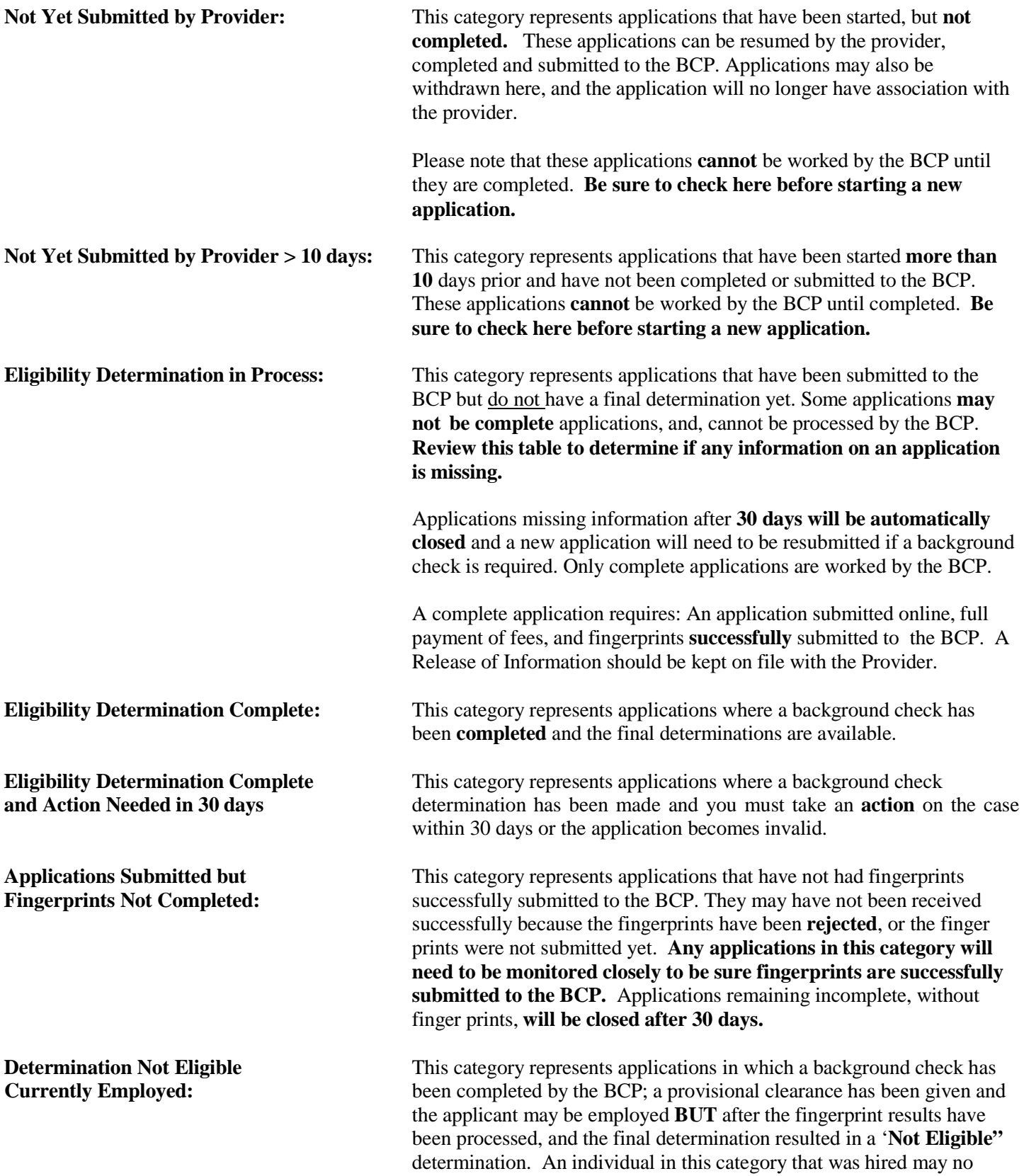

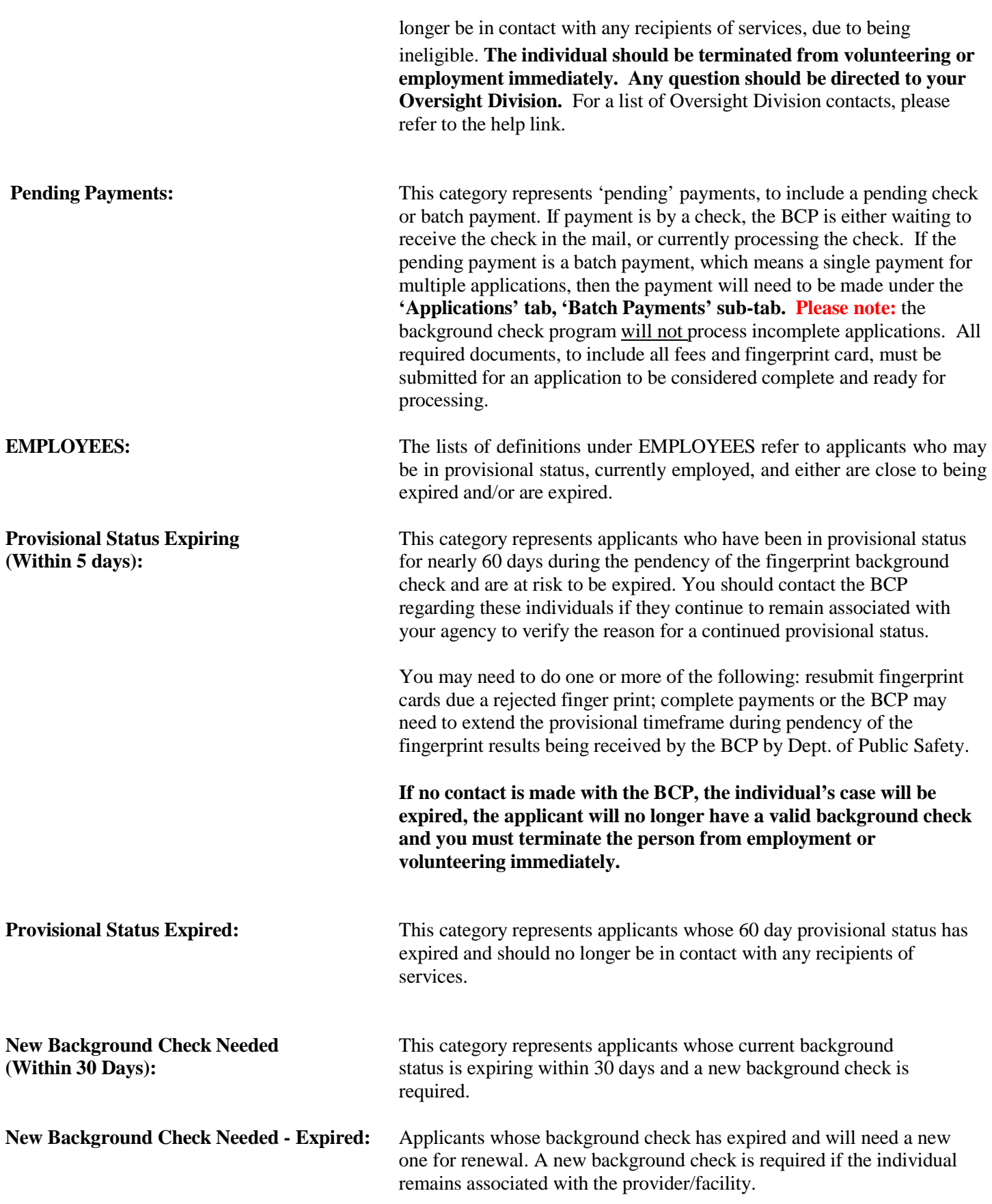

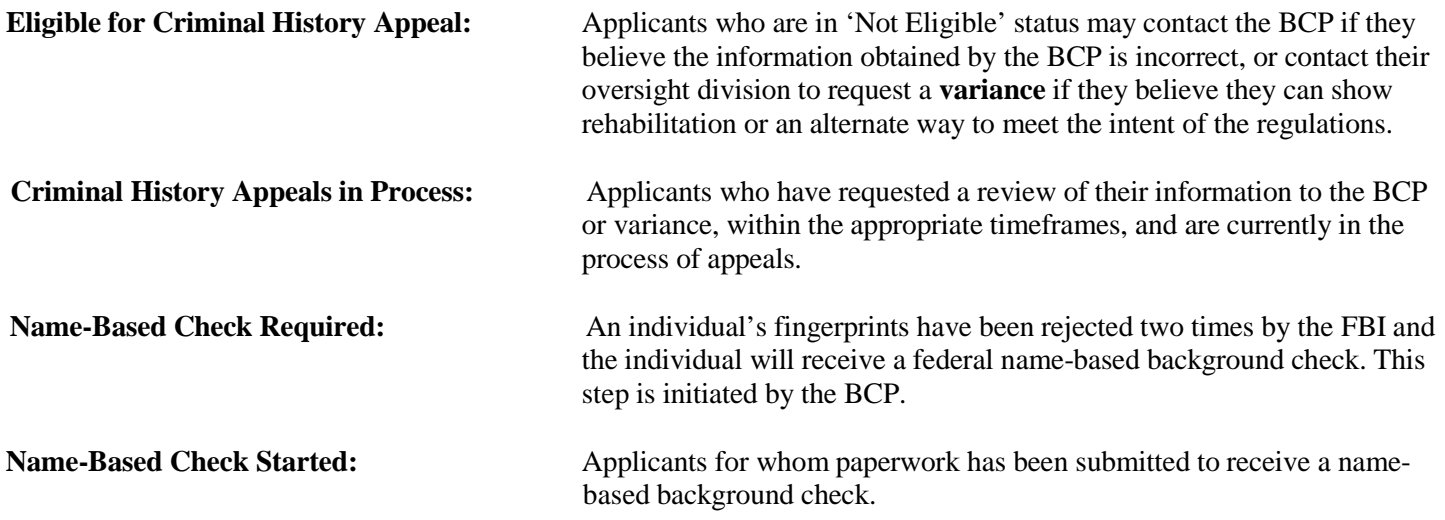

### **3. Applications Tab**

There are a number of **links** associated to all functions under the **'Applications'** tab, to include: applications that have been 'Not Yet Submitted' to the BCP *(*use this in order to check to be sure that an application has not already been initiated for an individual, avoiding duplicate applications*);* Determinations In Process; Determinations Available; Criminal History Appeals (reconsiderations and variance requests); Pending Payments (to make a batch payment by check or credit card); and Application Forms (to obtain hard copy forms, as needed).

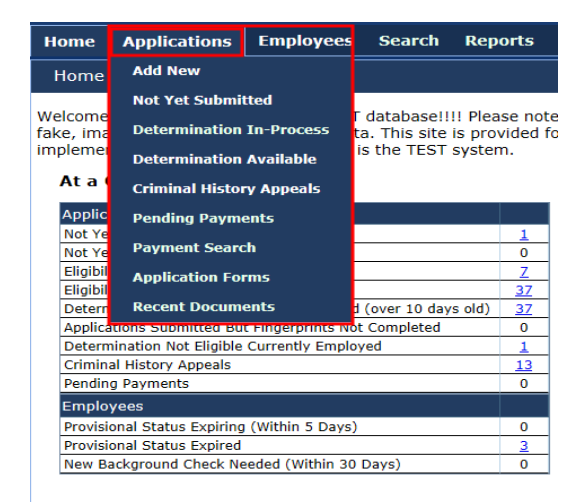

### **3.1 Add New Application Search**

Before attempting to add a new application to NABCS, first search for the individual with **at least two search criteria**, as seen below.

The SSN/ITIN **is required** in the search, and then either a last name or date of birth may be used.

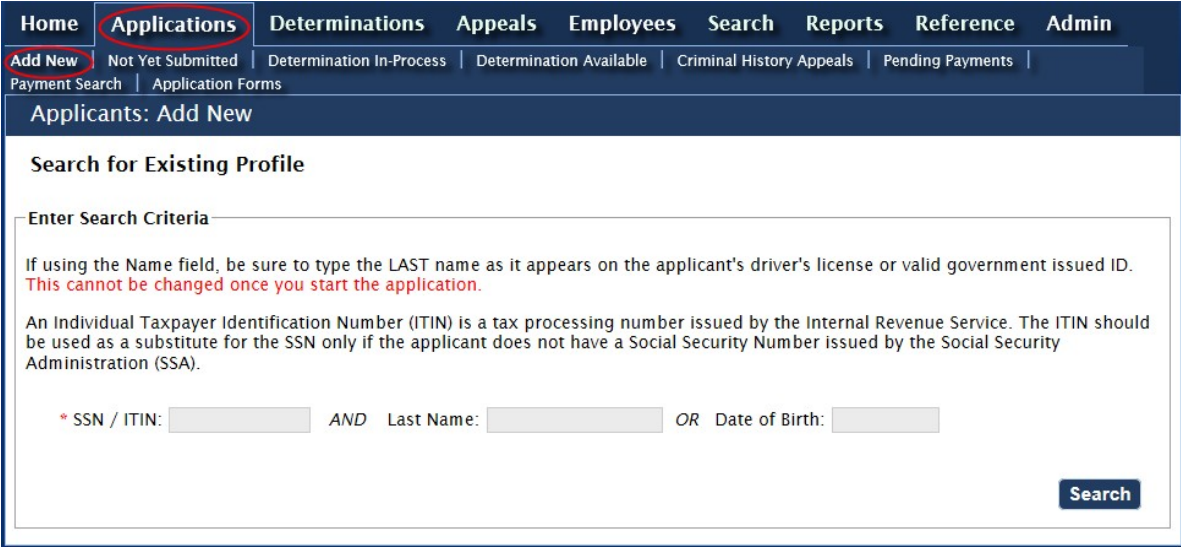

This initial search function will take the information that is input into these fields and compare it to any information that has been previously entered into NABCS. If the information given in the search fields matches any information within NABCS, an individual's profile of information will be automatically brought up *(must be an exact match of the required SSN, and Last Name or Birth Date for this to happen)*.

If NABCS **cannot** match the information within these fields to any profiles that are within the system, a prompt to submit a new application for the individual will be given. Be sure to review what is entered into the fields for accuracy before continuing to prevent creating a duplicate profile.

# **3.2 Individual New to NABCS**

### **3.2a. - Adding a New Application for an Individual UNKNOWN to NABCS**

When attempting to add a new application for an individual not previously entered into NABCS, the applicant's Social Security Number is required, along with either the last name and/or the date of birth. The search results listed at the bottom of the screen will inform whether or not the individual is known to NABCS. If the individual is not found in NABCS, click the **'Add New Applicant'** button, located at the bottom left corner of screen, to start the application process.

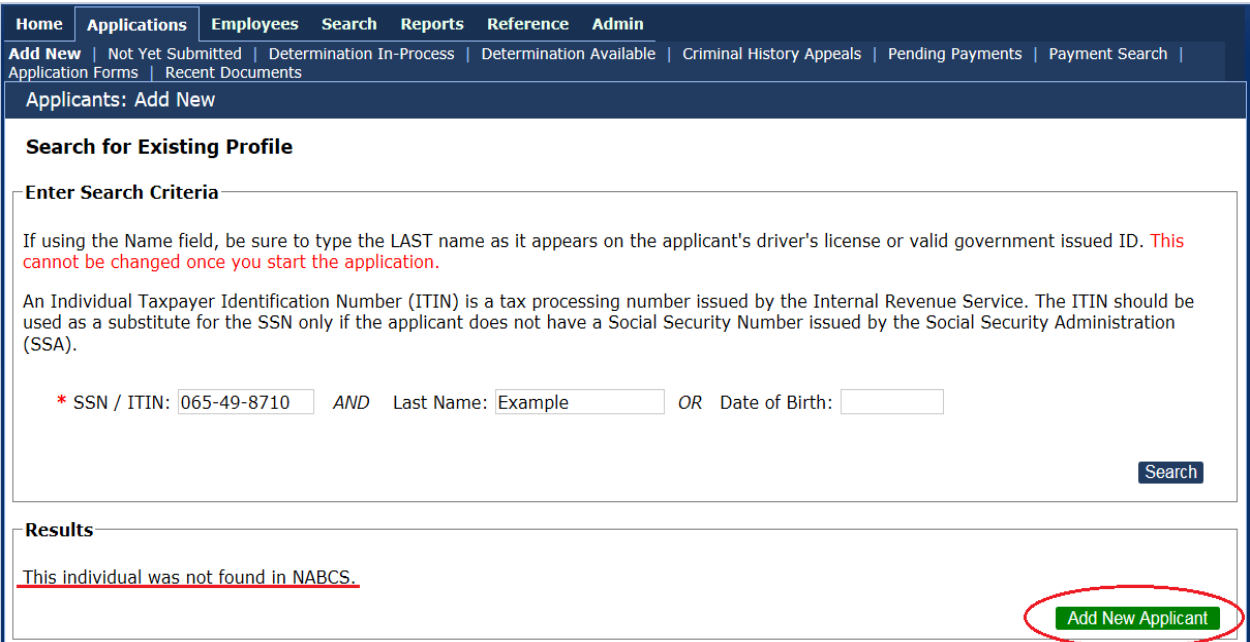

# **3.2b. Creating a Profile**

Directions are implied by the title of the information needed to complete a new applicant profile. All fields marked with a red asterisk are *required fields*. If an applicant has previously been entered into NABCS, the information used to search for an individual will automatically populate in the appropriate fields.

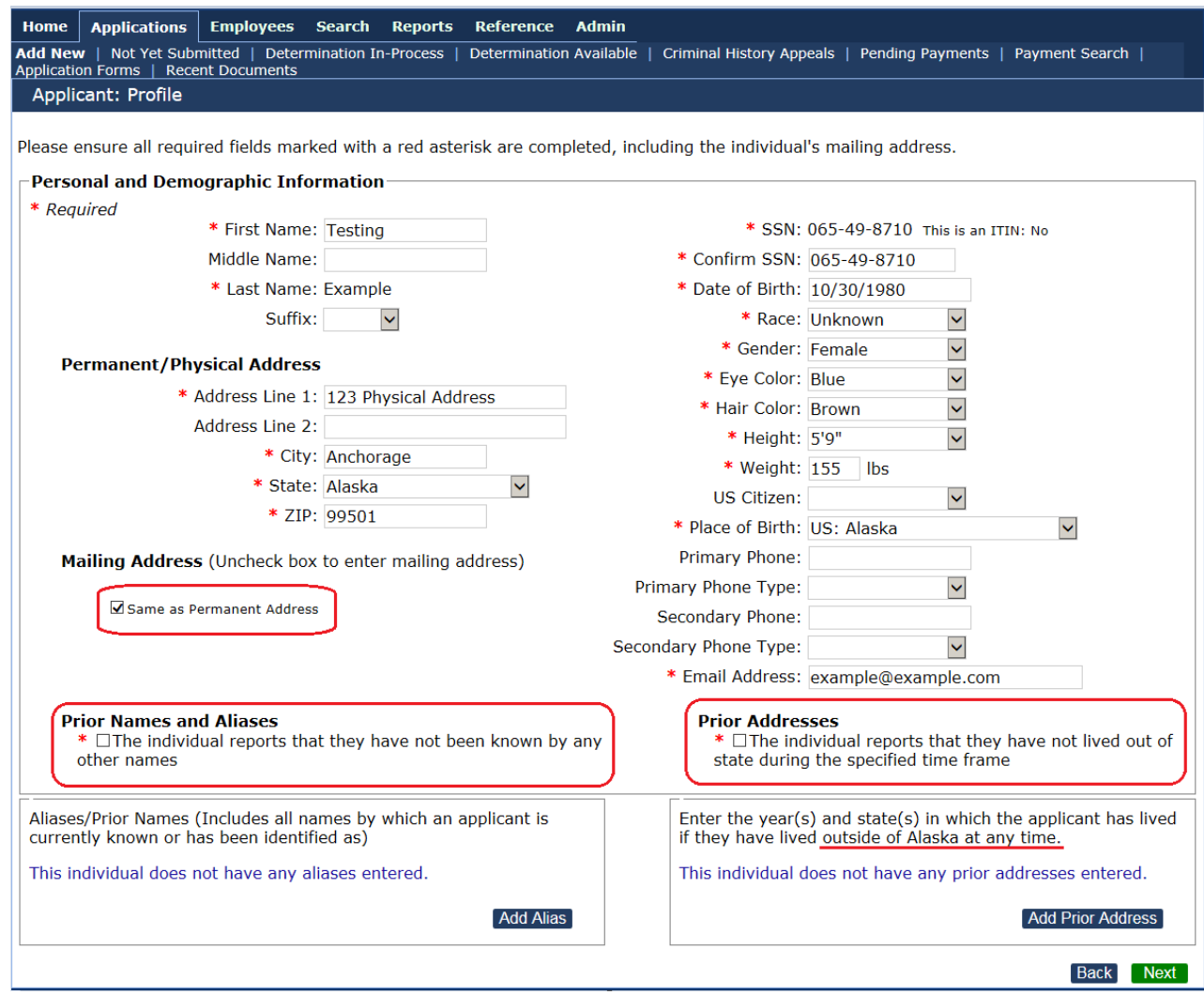

Be sure to review all information entered into the fields carefully when entering the applicant's profile information. Any information entered wrong can cause issues when searching for a specific applicant.

If the Mailing Address is **different** than the Physical Address, uncheck the box labeled 'Same as Permanent Address', and enter the correct mailing address in the required fields given.

Note: Contact information such as the Mailing and Physical Address, as well as the Email Address, are extremely important to maintain and keep up to date. This information will be used for notifications of any new events in a case. The BCP is not liable for important time-sensitive documents or information not delivered due to the entry of incorrect addresses.

#### **3.2c. Aliases/Prior Names and Addresses**

**Adding an Alias:** To add an alias for an applicant, go to the **Aliases/Prior Names** box located at the bottom left-side of the Profile page; click the 'Add New' button on right side. An 'Alias' would include any prior name, nickname, maiden name, or an alternative Date of Birth or SSN the individual may have used previously. This information is used by the BCP, so it is *very important* that any known alias' are added here. After completing the Alias information, click the 'Save' button in order to submit the alias to the Profile page. To enter additional alias information, simply repeat the process.

**Note**: Only the Alias needs to be entered here, meaning if the applicant's First Name has always been the same, but the person previously used another Last Name (such as a maiden name), then only the Last Name should be entered.

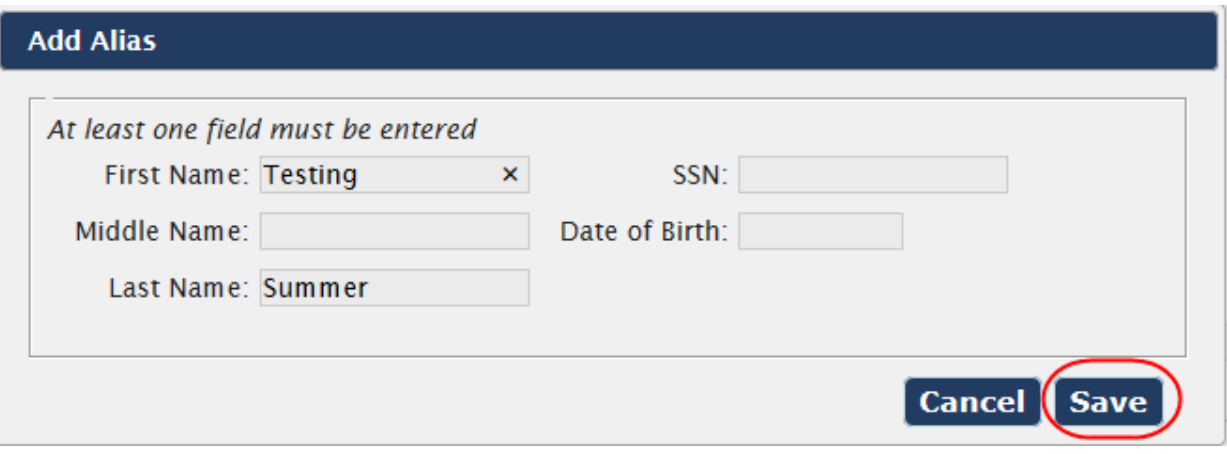

#### **Prior Addresses**

**Adding a Prior Address (outside of Alaska only):** A similar process is used in this section to list any prior addresses **outside** of the State of Alaska; unlike the previous BCP database requirements, any prior address(es) **within** the State of Alaska do not apply here. Options for the prior address fields will only be those within the U.S. and its territories.

The Prior Addresses step is **very important** for the BCP to have when doing registry checks on the applicant. When entering the information, note that the required fields are marked with a **red** asterisk (\*).

After completing the Prior Addresses information, click the 'Save' button to continue. To enter any additional prior addresses, simply repeat the process.

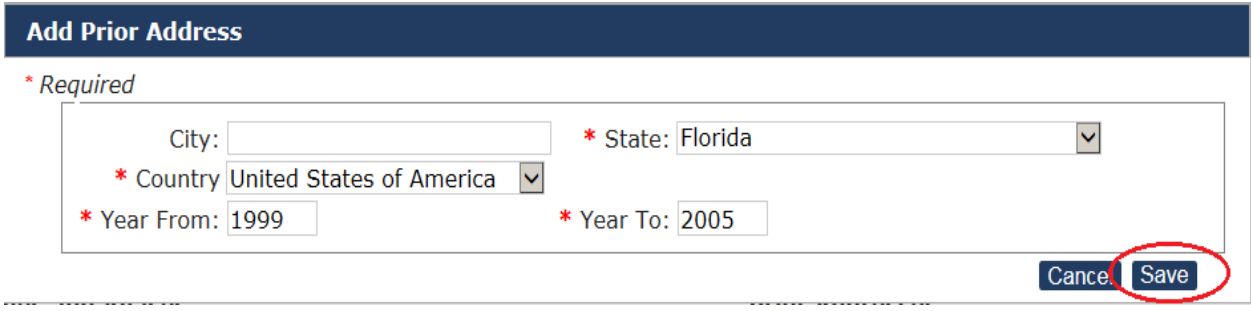

#### **3.2d. Reviewing the Profile**

Review the Applicant Profile in its entirety to ensure all profile information has been **correctly** entered into the appropriate field(s). When finished creating the applicant's profile, click the 'Next' button at the bottom left-side of Profile page.

**Note**: If any typographical errors are made while submitting an individual's application, please **DO NOT START** another application for that individual. Call or email the BCP for assistance whenever incorrect information has been entered into a field that is blocked from editing by the user. Fields such as the SSN, Birth Date, and Last Name can only be edited by an employee at the BCP.

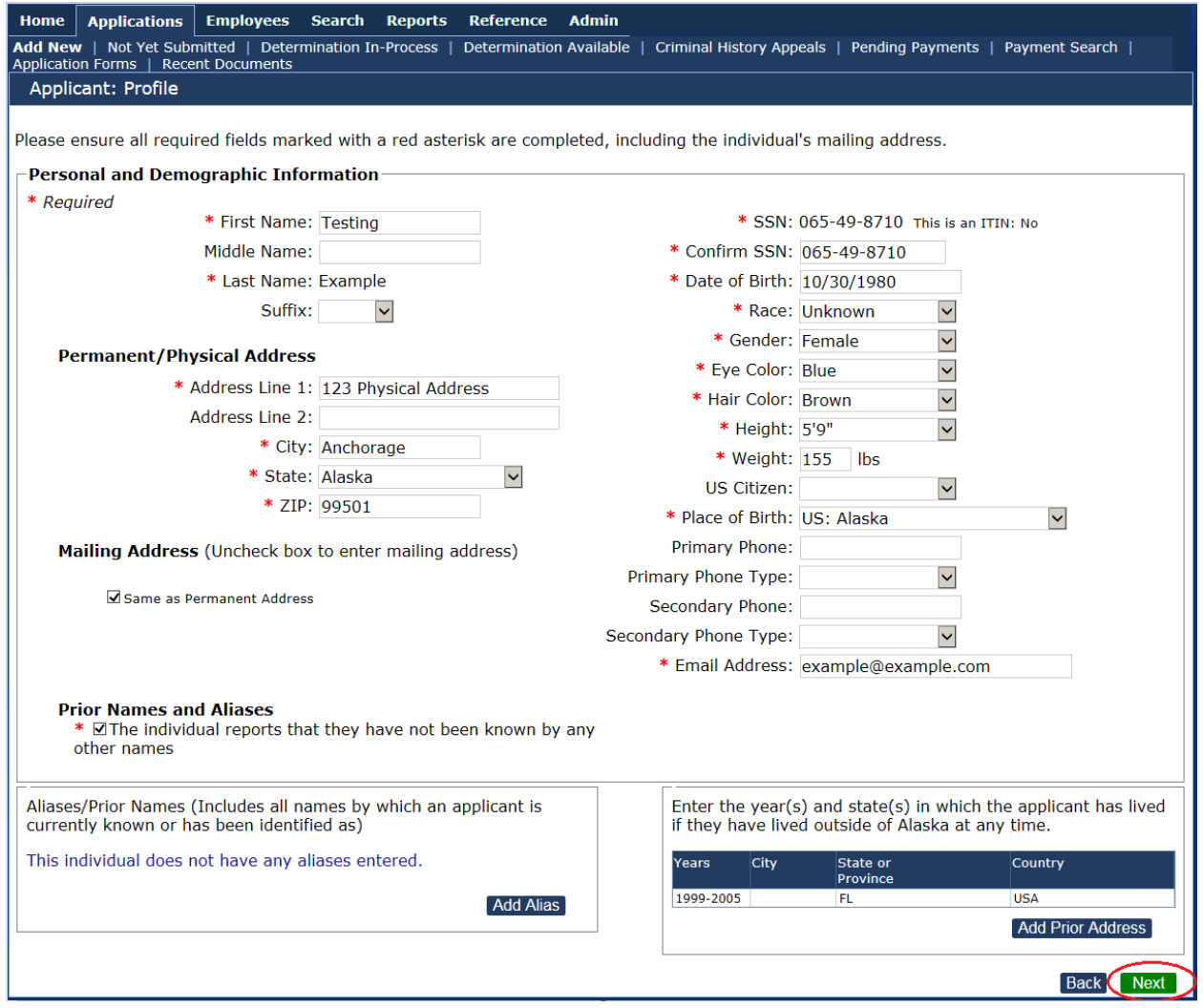

#### **3.2e. Enter Pre-Employment Information**

The next step in the application process is to enter information regarding the applicant's position using the required fields as listed below:

**\*Provider**: If you do not see your entity or facility name already in the Provider field (box), you will need to put your cursor over the arrow on the right side and use your mouse to select the list that you will choose from for the correct provider or entity for this applicant. When you see the correct facility, select it and it will then be entered into the field box.

**\*Program:** This field should auto-populate with the program associated with your facility.

**\*Position Category:** Repeat the steps to choose the correct position category. If you are unsure what category to choose, you will need to check with your Oversight Division for clarification.

**\*Position:** Again, repeat the steps to choose the correct position from the provided list.

**\*Employee Type:** The only choice for this type is either an Employee, Independent Contractor, Student or Other. Most positions will be employees but if you have any questions regarding the type, contact your Oversight Division for clarification.

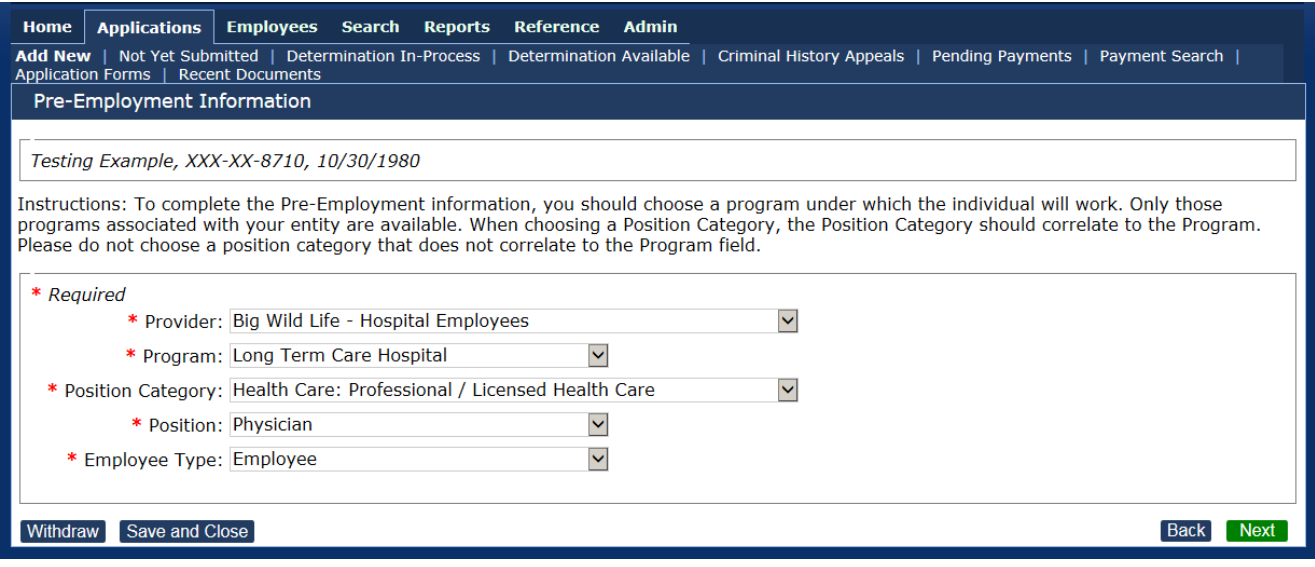

When the information is entered, there are a few different next steps you can take (i.e. the command buttons along the bottom of the page).

**Withdraw:** You may **Withdraw** the information, which will leave the individual's profile information in NABCS, but will withdraw or delete the information just entered associating the applicant with provider/user entering the application. This action cannot be undone or reversed.

**Save and Close:** You may **Save and Close** the application if you are not ready for it to be submitted. This will allow the application process to be saved and submitted at a later time. This function may be used, for instance, if a signed Release of Information has yet to be received from the individual, etc. If you 'Save and Close' before final submission the application can be found again under **'Not Yet Submitted'**.

**Back:** This button brings you back to the applicant's Profile screen where any edits of information can be made if necessary.

**Next:** This button brings you to the next step in the application process (this button can only be clicked once all required fields for the individual's position have been selected).

#### **3.2f. Confirm Applicant Consent**

The next step of the application process is the confirmation process, and you will be asked to electronically certify that a signed **Release of Information (ROI)** form has been received from the applicant. If a hard copy ROI is needed, this can be found under the **Applications** tab by selecting "Application Forms".

**If a signed copy of the ROI has not been received**, the user must choose to either **'Withdraw'**, or **'Save and Close'** the application and complete this process **after** a signed ROI has been received from the applicant.

Please remember that if the choice is made to 'Withdraw' the application, it will no longer be associated with the provider/user entering the application.

If **a signed copy of the ROI has been received**, check the box indicating this.

The second box required to be checked, on this page, states the user understands that **any application not completed within 30 days will automatically be canceled in NABCS and any fees submitted are non-refundable.**

Click the **'Next' button** to move on to the next step.

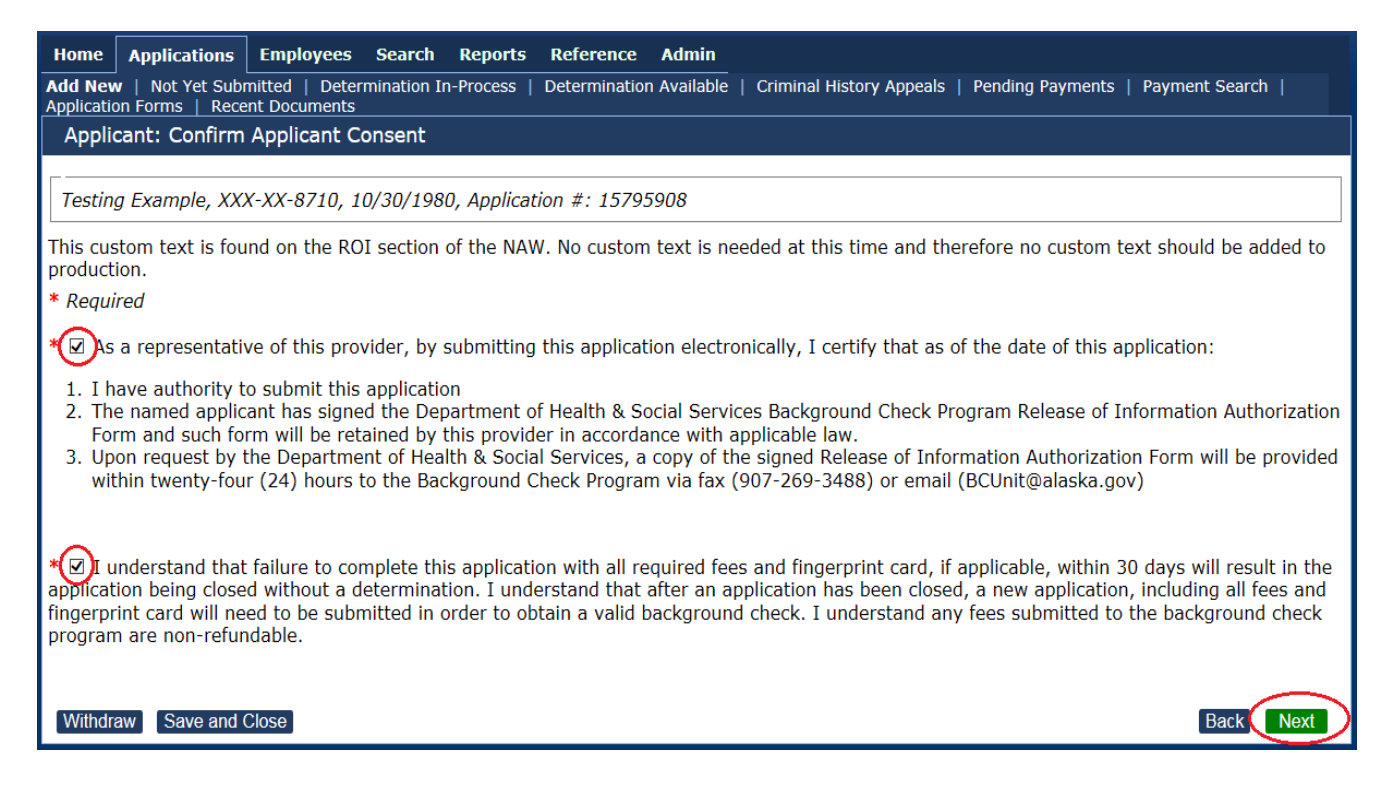

#### **3.2g. Payment**

The next step you will be directed to will be the **Payment** screen. The Application and Fingerprint processing payments may be made together, or separately. The 'Next' button cannot be used until a payment option has been selected, and paid if applicable.

There are three options for payments, as seen below; **Credit Card**; **Mail Check**; and, **Batch Payment**. See Section 3.4 for detailed instruction on each payment method.

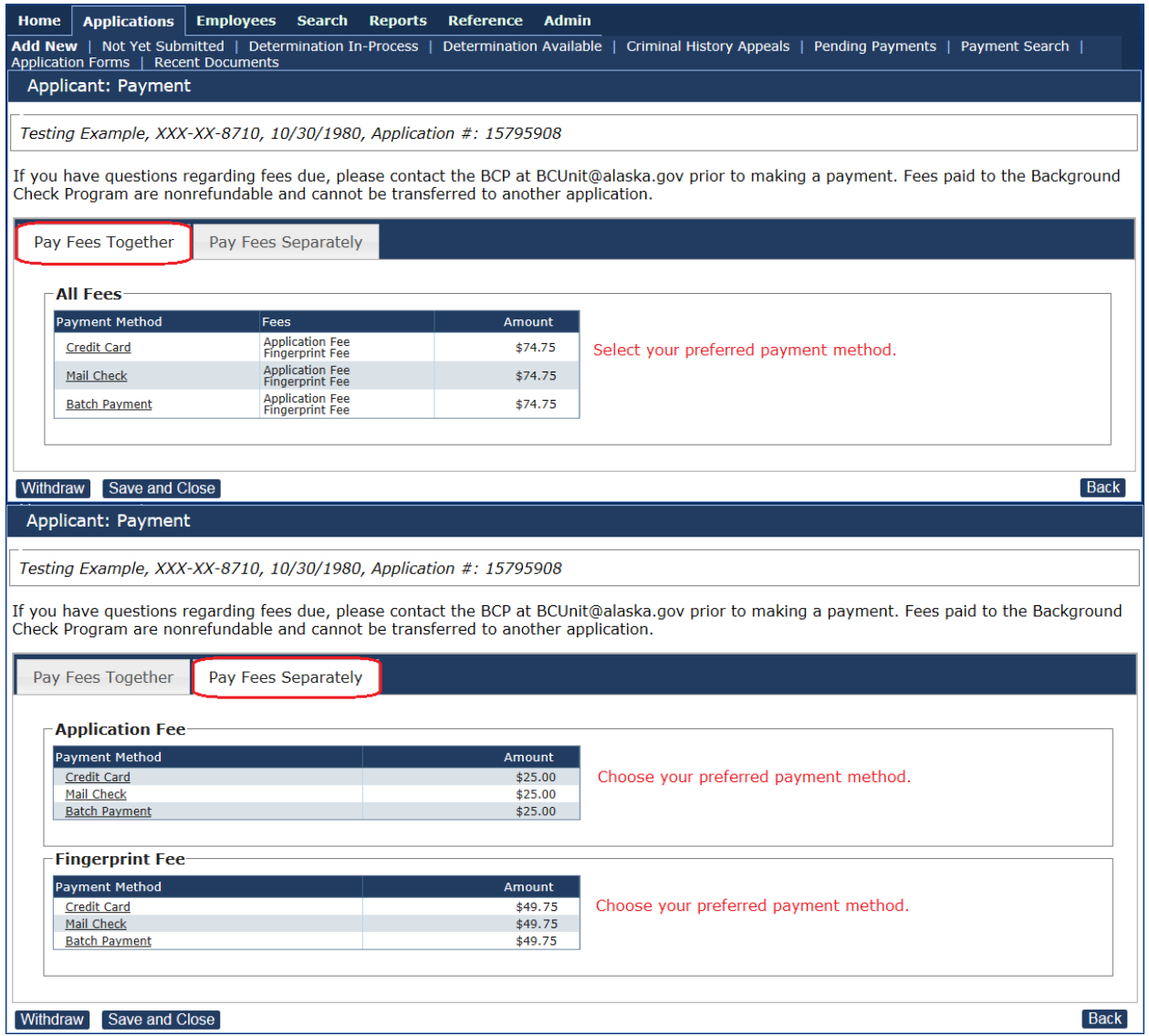

After the payment has been successfully made, you will be brought back to the Payment screen in NABCS; Select Next.

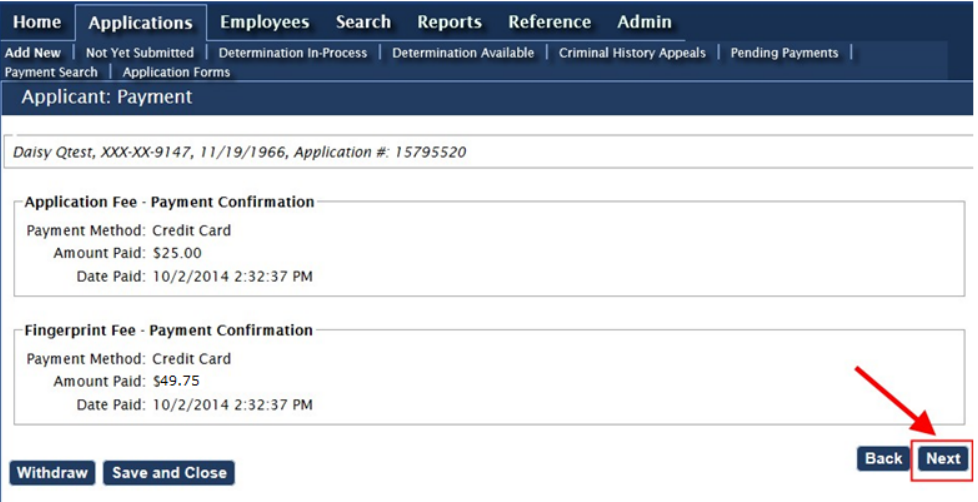

\*Please Note\*: Choosing to withdraw the application after the payment has been confirmed will NOT stop the payment from processing.

#### **3.2h. Applicant Submission and Confirmation**

Review the applicant's demographic information and make any necessary changes by selecting "Edit Applicant Profile". If all information is correct select the green "Submit" button in the lower right.

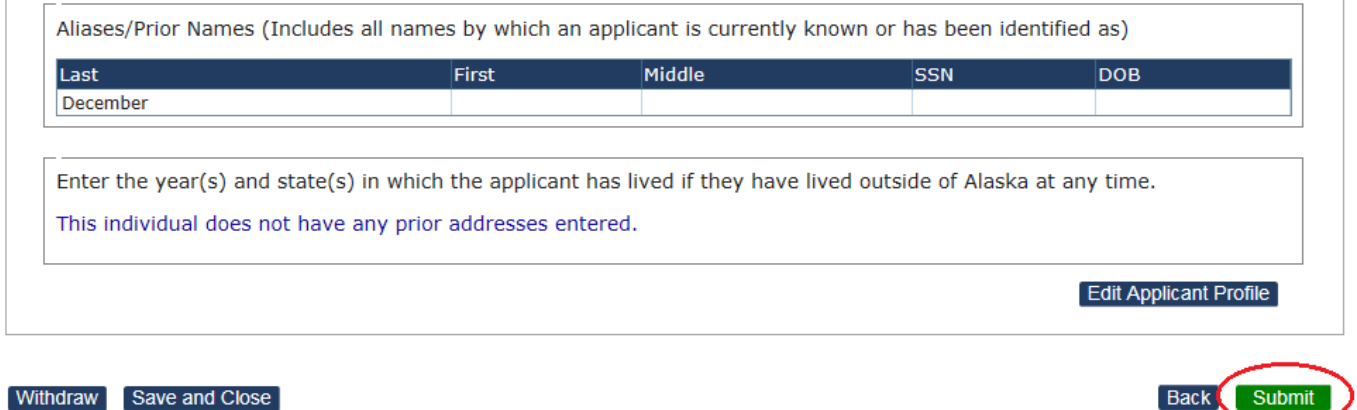

The system will direct you to the "**Application Submitted Confirmation**" Page. This page will provide you with the date fingerprints must be submitted to the BCP in order to avoid automatic cancellation of your application. You will also have the option to print/view the Alaska Release of Information Form and Fingerprint Authorization Form.

**Back** Submit

#### **Applicant: Confirmation**

#### **Application Submitted Confirmation**

Daisy Qtest, XXX-XX-9147, 11/19/1966, Application #: 15795520, Background Check #: 20000631

#### **Application Status**

Your application was successfully submitted.

This applicant has not been determined eligible for employment and fingerprints must be received by  $11/1/2014$ . The status of the eligibility determination can be tracked by clicking the Determination In-Process link above.

This application was successfully submitted but remains incomplete. All application requirements are required to be received by the Background Check Program no later than 30 days from the date the application was submitted. Applications remaining incomplete over 30 days will be closed without further notice. Once an application is closed, you will be required to submit a new, complete application if you still require a background check. Please note, fees paid to the Background Check Program are non-refundable and cannot be transferred to other applications.

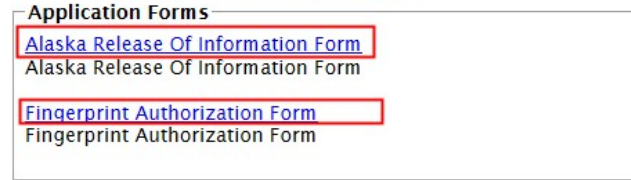

The **Application Submission Confirmation** page verifies several important details associated with the application.

The *Application #* should be noted for future reference to this application.

The **'Application Status'** is where you can read status information such as, the fingerprint deadline date and the current location of where the application has been moved to in NABCS. This application has been pushed to **'Determination In- Process'**, a table found under the **'Applications'** tab.

Although the application has been successfully submitted*,* **it remains incomplete** until a determination for employment has been made. Fingerprints are **required** to complete the application process.

Fingerprints must be received by the BCP no later than 30 days from the date of application submission. **Failure to submit fingerprints by the due date (highlighted in red) will result in cancellation of an application by the BCP. Please ensure that you indicated on the fingerprint card the Background Check Number located next to your application number.**

Once an application has been canceled, it cannot be reversed and any fees paid on the application will not **be refunded.**

The last and most important section of this page is going to be downloading the **Application Forms** found on the left side of the bottom of the page.

The Alaska Release of Information Form only needs to be downloaded here if the applicant has not yet signed and submitted a copy to the provider.

The Fingerprint Authorization Form must be downloaded due to the required information in this document that is needed to have the fingerprints done by the Fingerprint Vendor Service Provider.

#### **The Fingerprint Authorization Form***,* **which contains all required information for the Fingerprint Vendor Service Provider, must be printed and given to the applicant to take to the Fingerprint Vendor Service Provider**.

**Background Check Number:** One of the more important numbers on the **Fingerprint Authorization Form** is the background check number. Knowing where to enter this number can be the difference between a successful submission and a rejection.

IT IS ESSENTIAL that the information on this **Authorization Form** matches **EXACTLY** what is entered into, either the live scan machine, or on a Hard Card fingerprint submission. Any unmatched information WILL NOT BE RECONGINIZED, and WILL NOT BE ACCEPTED BY NABCS.

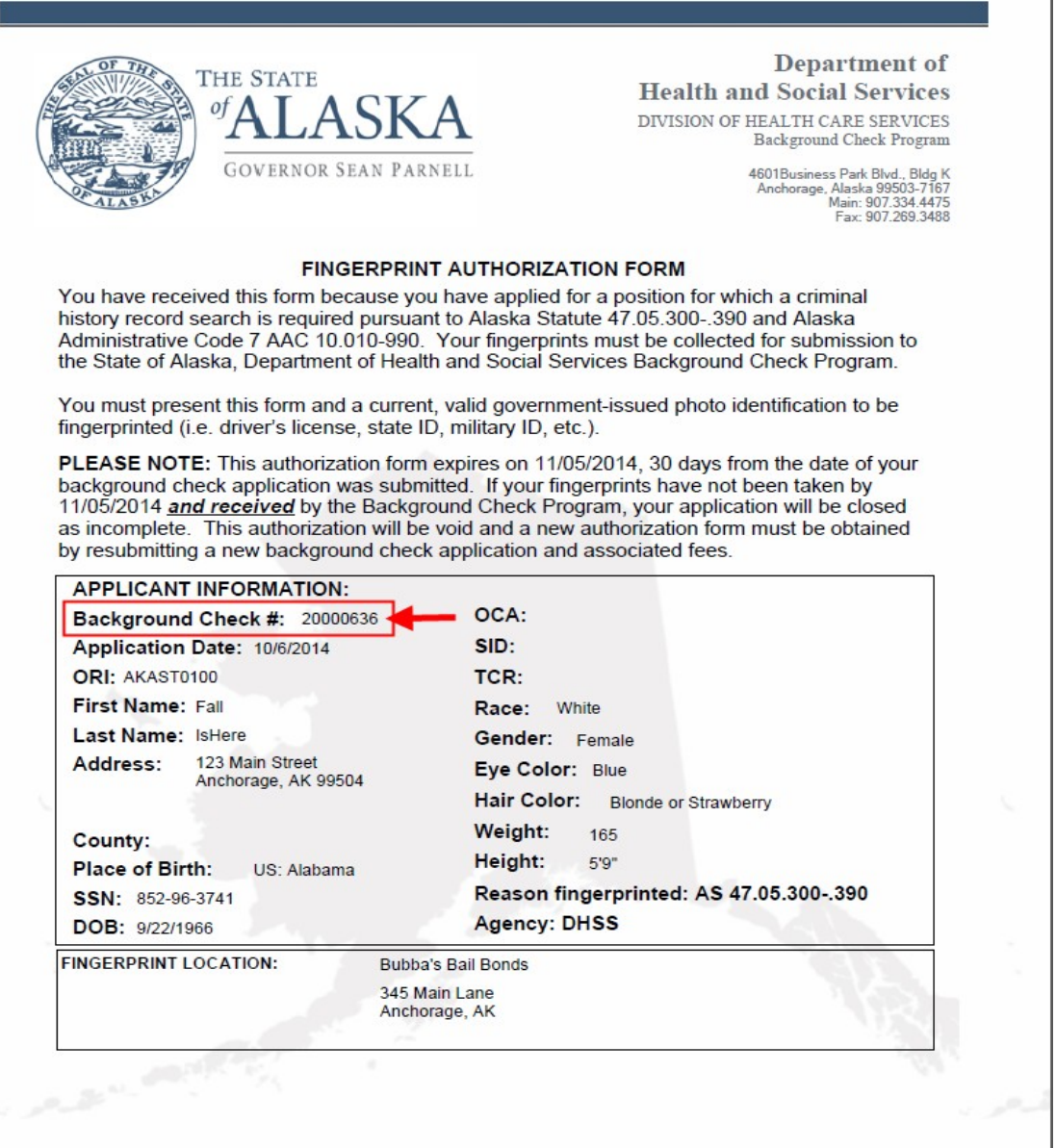

**REMEMBER:** An application is considered incomplete without fingerprints. A background check will not be processed without fingerprints.

As a reminder, to find the fingerprint authorization form, you must first locate the applicant in NABCS under the **'Determination In-Process'** table. Click on the last name of the applicant, highlighted in a **blue hyperlink**, bringing up that individual's **'Person Summary'**. Locate the **'Applications'** tab within the **'Person Summary'** page (**not** the main 'Applications' tab along the top of NABCS). Click this **'Applications'** tab to bring up the individual's application history. Locate the Fingerprint Authorization Form hyperlink under the column labeled "Documents" and click on it.

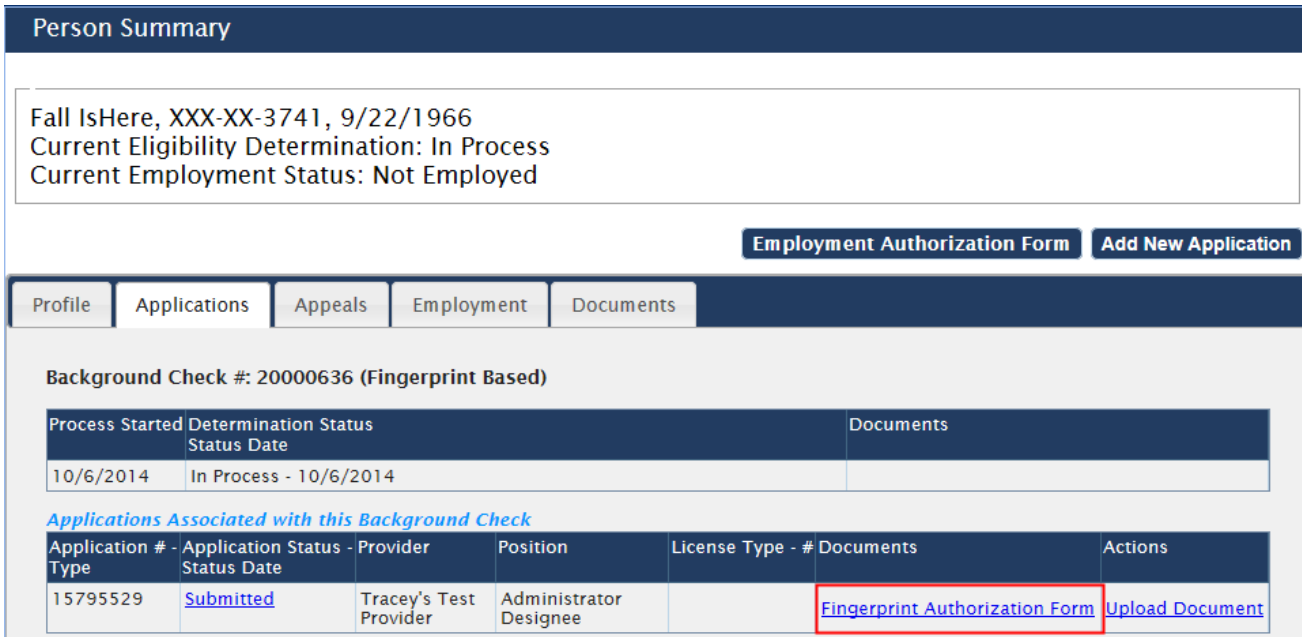

# **3.3 Adding an Application for an Individual** *Known* **to NABCS**

Some individuals may already have an existing Profile in NABCS.

If so, search criteria entered into the fields under the **'Add New'** application tab will automatically go to that individual's profile page.

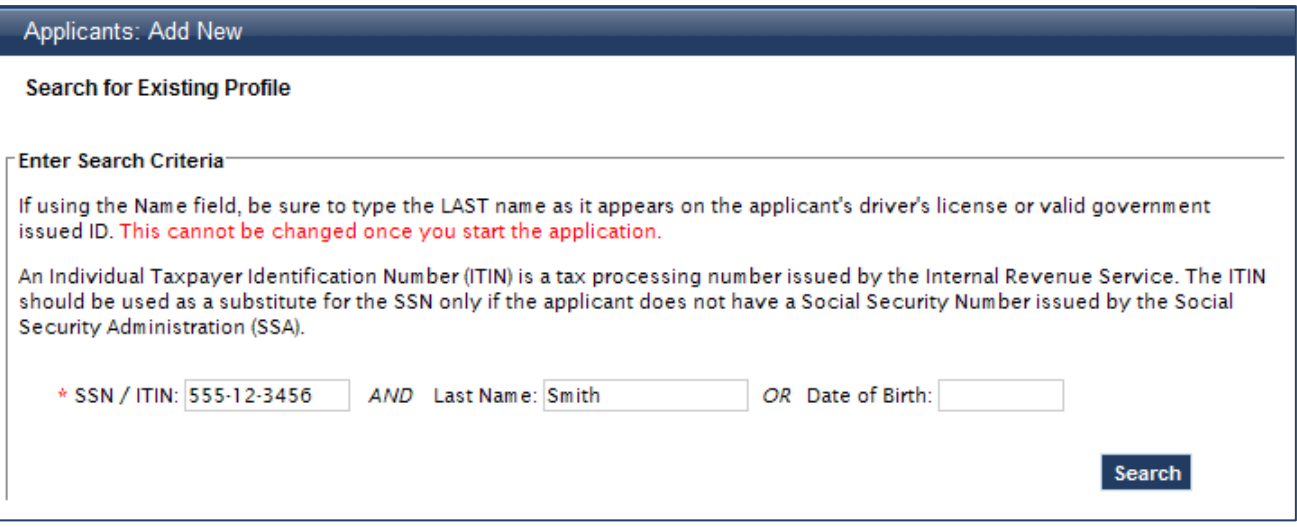

- 1) When taken to the Person Summary page-**Profile** tab: ensure the profile shown is for the correct person.
- 2) Make any necessary changes to the profile: such as, add additional aliases, change mailing address, etc. To make changes to the profile, click the **'Edit'** button on the bottom right of the page to open up editable fields. If changes need to be made to a field that cannot be edited (i.e. SSN, Last Name, or Date of Birth), please call the BCP to make these changes.

If a field needs to be edited by the BCP, the application can be started, but must not be submitted until the BCP has made the appropriate changes. This is required due to the **Fingerprint Authorization Form**, generated at time of submission, and must be an exact match to the applicant's profile. In addition, the correct name will appear on the individual's Approval Letter.

Any changes made by the BCP should be reviewed by the user for accuracy before moving to submit the application.

3) Once the applicant's profile is up to date, click the **'Add New Application'** button to initiate a new application.

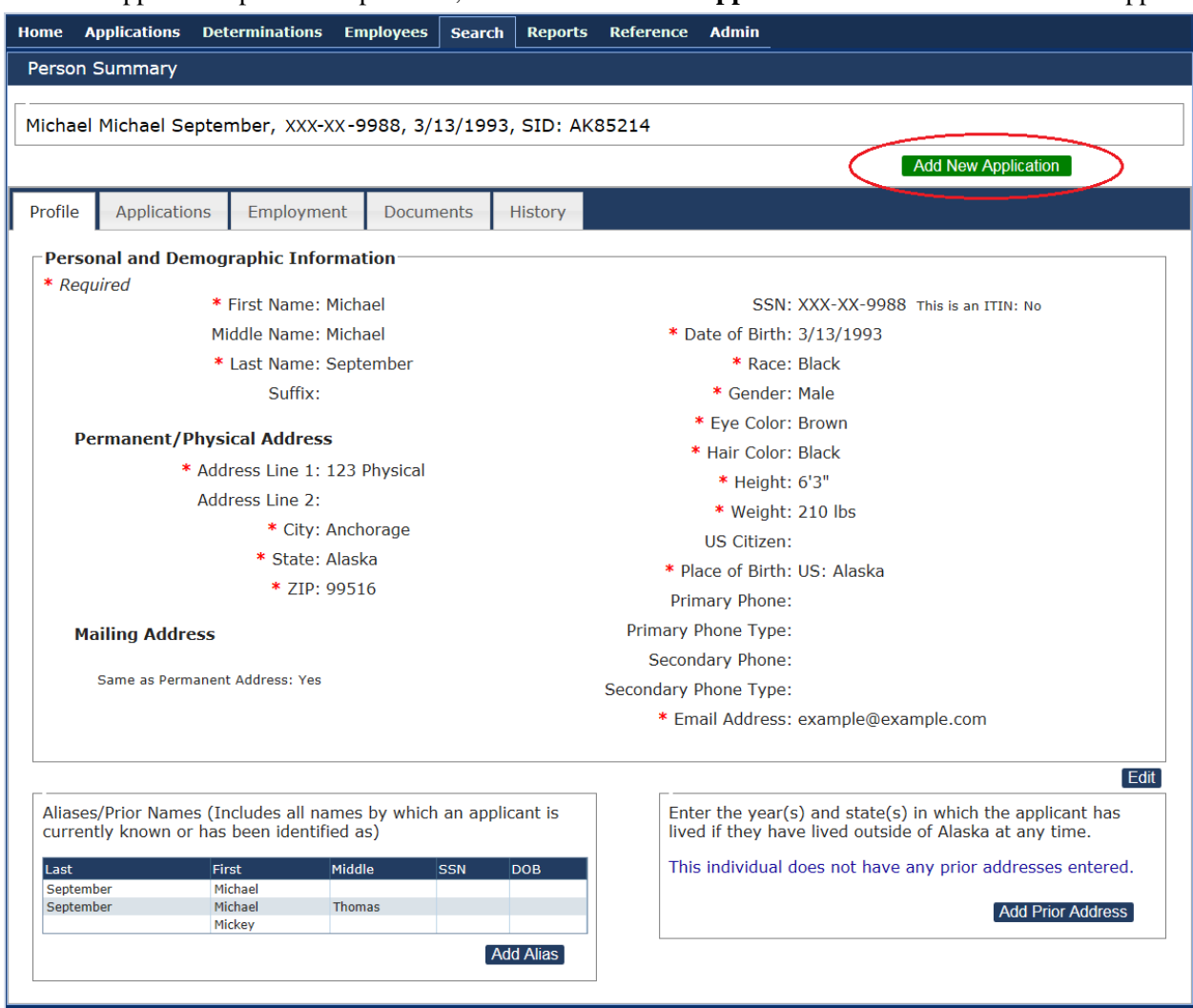

#### **3.3a. Connecting to an In-Process Background Check**

Once you select "Add New Application" you will be taken to a screen which tells you to "**Select Application Type**"

On this screen there are three actions that may be taken:

1) **Connect:** Clicking 'Connect' will connect you to an application previously submitted and currently **'In-Process'**. This means that the previous application has not yet received a final determination, but has had fingerprints submitted. Since this individual is already in process, you will only be asked to enter the **pre-employment information**, and then will receive a notification when the applicant's employment eligibility has been determined. **Please note:** If you are connecting to a background check that has not received a final determination, you will not be issued a provisional clearance until the initial determination is complete.

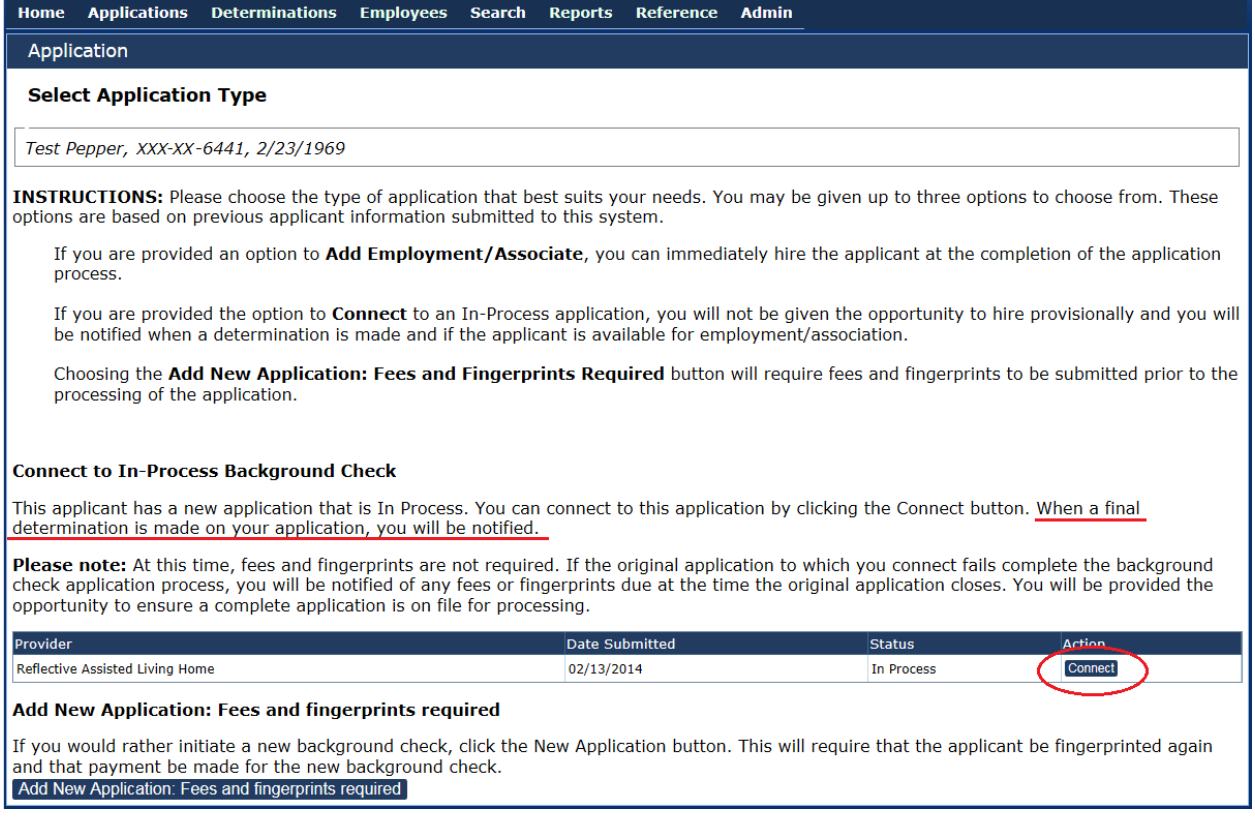

- 2) **Employ/Associate:** Selecting this option will allow your facility to associate with a valid and completed background check and hire immediately. No fees or fingerprints are required. This option will only be provided if the applicant has a current background check which is valid for at least 6 months.
- **3) Add New Application: Fees and Fingerprints Required:** This option will be processed as a "new" application if selected. It will require *all* associated fees of a new background check be paid prior to processing of the application. Only choose this if planning on submitting and paying for both new fingerprint and application fees.

#### **3.3b. Connect to a Current Determination: Employ/Associate**

If the individual is known to NABCS and has a current **final 'Eligible' determination**, you will have the opportunity to connect to that determination by choosing the **'Employ/Associate'** button.

If you choose to complete a new, full fingerprint based background check, select the **'New Application'** button and submit all associated fees and required fingerprints.

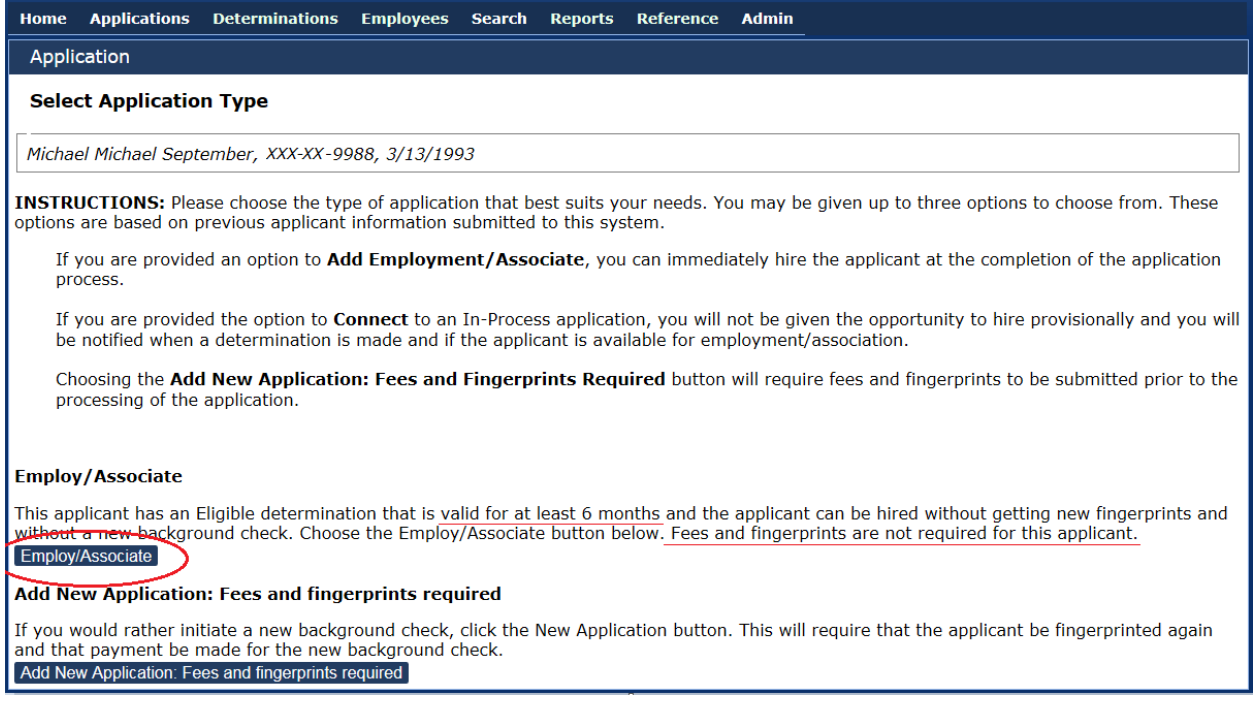

After entering the **pre-employment** information for the applicant, the user will see the **Applicant Submitted Confirmation** page. The applicant should also be found in the **'Determination Available'** table.

More information on **'Determination Available'** is located in Section 3.5

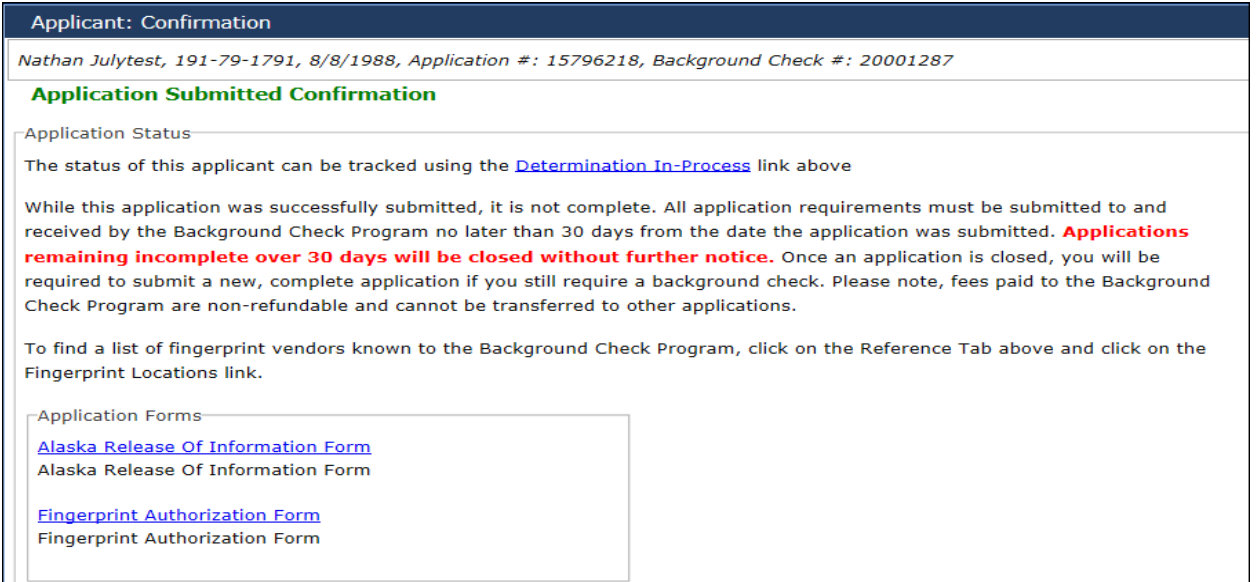

### **3.3c. Applicant Search Error**

If the SSN is already in NABCS, the following notice will be seen.

If you receive the error message under **Results**, as seen below, it is because a SSN is already in NABCS but the additional information given does not match the information associated with the SSN. Instructions will be given to either revise the search criteria or contact the BCP for additional information.

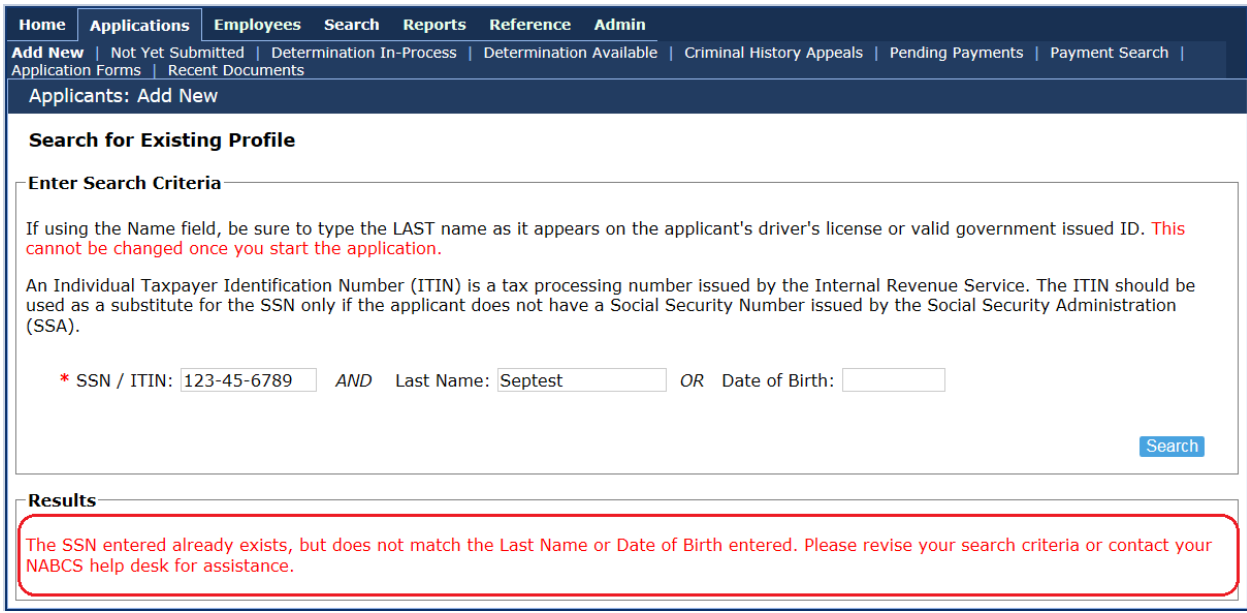

Please verify all search criteria is correct in order to prevent the creation of a duplicate profile.

### **3.4 Payment Methods and Pending Payments**

There are three options for payments in the New Alaska Background Check System; **Credit Card**, **Mail Check**, and, **Batch Payment**.

The Application and Fingerprint Processing payments may be made together, or separately. The 'Next' button cannot be used until a payment option has been selected, and payment is completed if applicable.

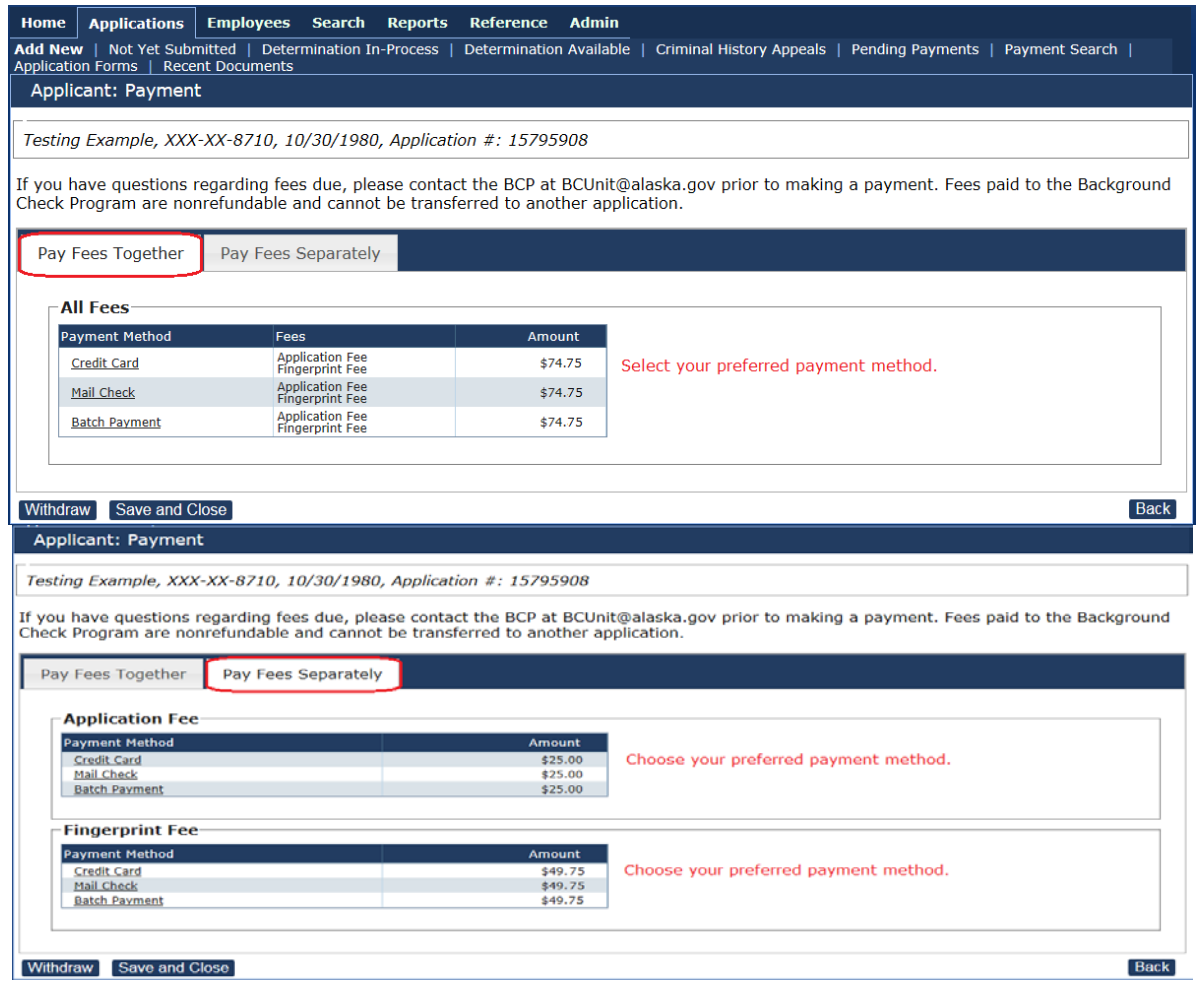

**3.4a. Mail Check:** To pay by Check, simply click on the 'Mail Check' **link** and follow the directions. The payment will show as 'Received' in NABCS once the check has been received by the BCP office, and processed. Payment must be received within 30 days of when the application is submitted or the application will close.

**3.4b. Credit Card:** To pay by Credit Card, click on the 'Credit Card' **link**. Select 'Continue' in order to be brought to the third party payment provider used by NABCS for all Credit Card payments.

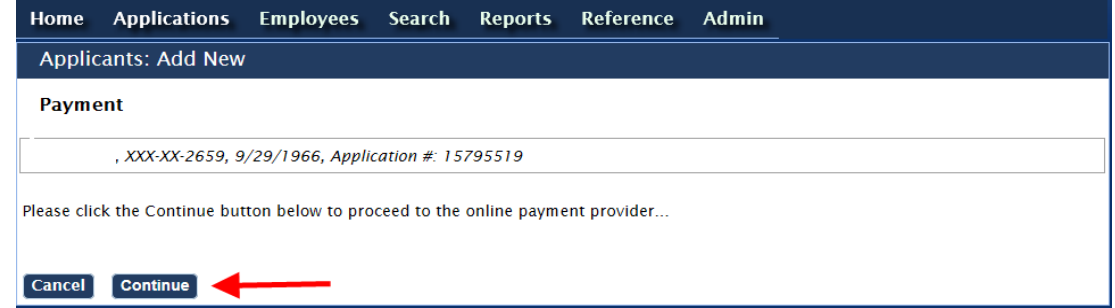

Follow the third party payment provider's steps for payment.

The screen below shows you the application ID and total amount that will be charged to your credit/debit card. Here you will enter the Cardholder Name, Debit or Credit card number, expiration date, and the 3- digit security code on the back of your card. You will also enter your billing address information and an email address you would like to have your payment receipt emailed to. When you are finished entering all this information, select "Process".

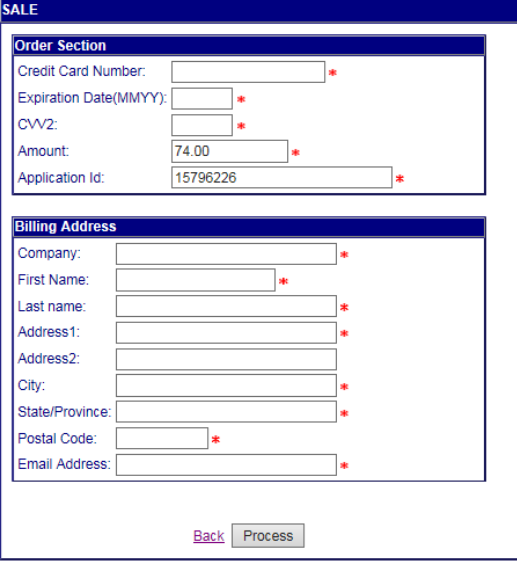

#### **DHSS Background Check Program**

Please do not complete your credit card payment if you questions regarding fees. Fees paid to the Background Check Program are non-refundable and cannot be transferred to other applications. If you have questions, please contact the Background Check Program at BCUnit@alaska.gov or at 907-334-4475 prior to making a payment.

The system will direct you to the payment details as noted below. Select "Continue".

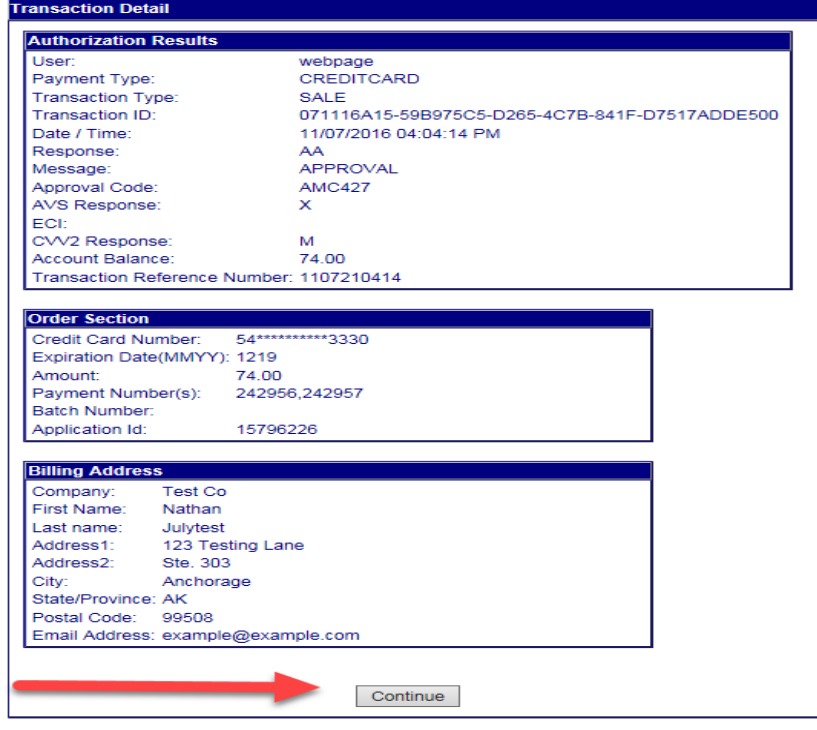

#### **DHSS Background Check Program**

The screen below indicates your transaction has been approved and a receipt has been sent to the email address you provided. You must select *"Next to submit your application*

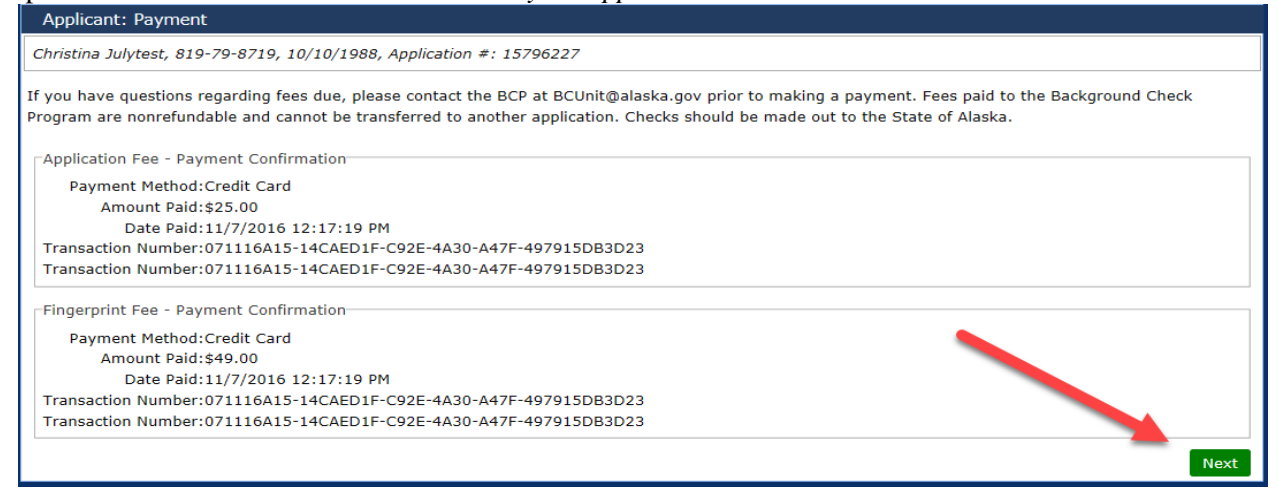

The system will direct you to the individual's profile page where you can verify that all personal and demographic information is correct. You have one last time to make any changes to the Applicant Profile before submitting your application. In addition, you may also verify the pre-employment information too. You will then have the option to submit the application.

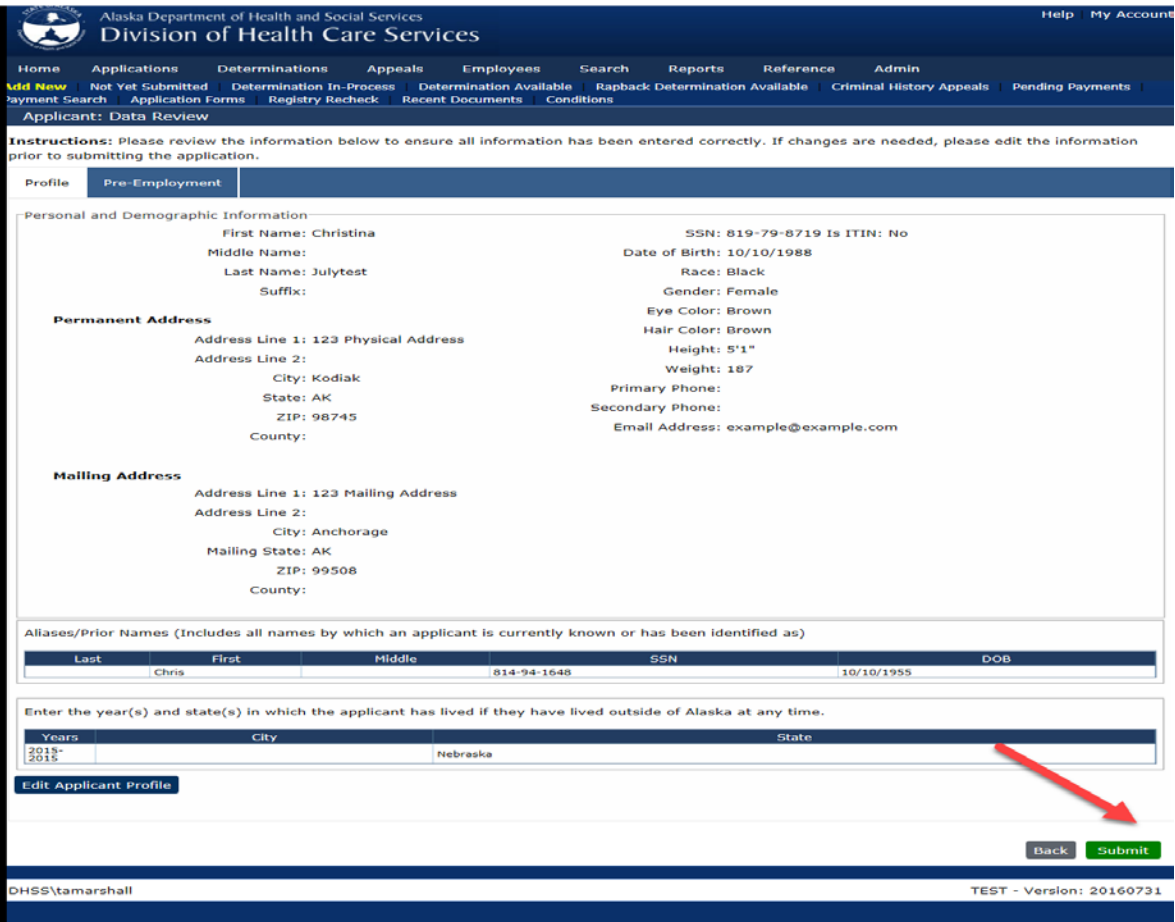

\*Please Note\*: Choosing to withdraw the application after the payment has been confirmed will NOT stop the payment from processing. 3.5

**3.4c. Batch Payment:** this option allows for multiple applications to be paid for all together by check or credit card. Choosing this option will send the payment to the 'Batch Payments' table within NABCS, allowing for payment to be made at a later time. Payment will not show as received until the Batch Payment is manually completed.

To begin the Batch Payment process, select Batch Payments from the "Applicant: Payment" screen. **Please note**: you may select the **'Back' or 'Cancel' buttons** to reverse the batch payment process from being chosen; the **'Save and Close'** button will save the application before a payment is made; or, selecting **'Withdraw'** will withdraw the application.

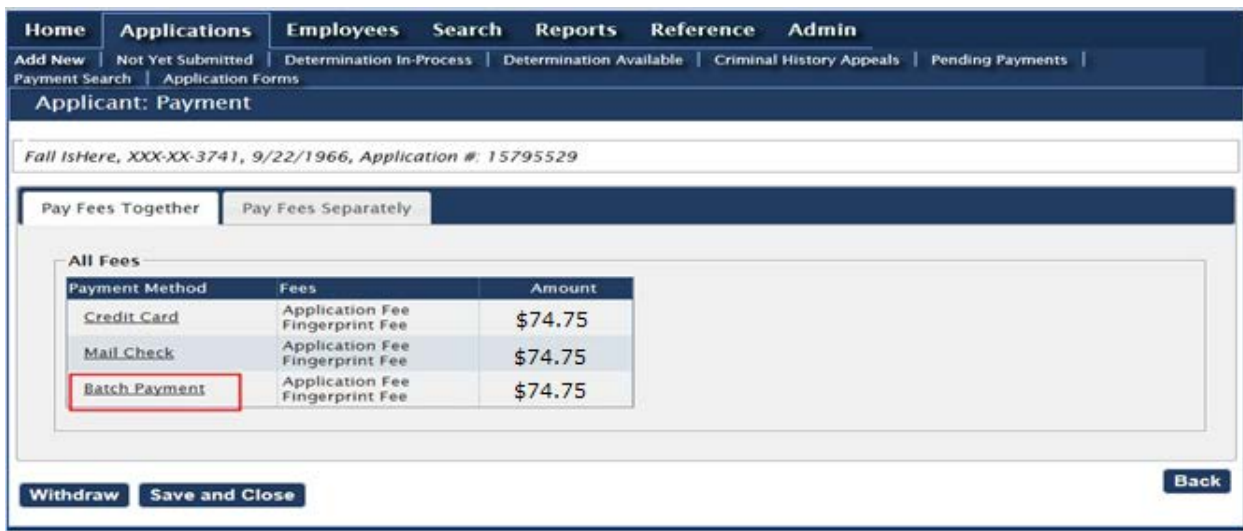

Then, select the 'Confirm' button to send the fees to Pending Batch Payments.

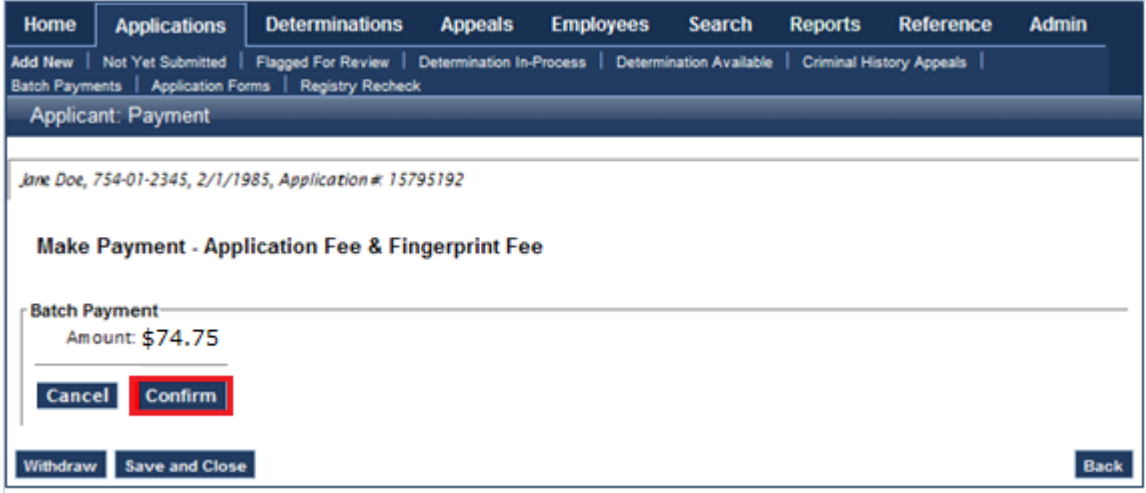

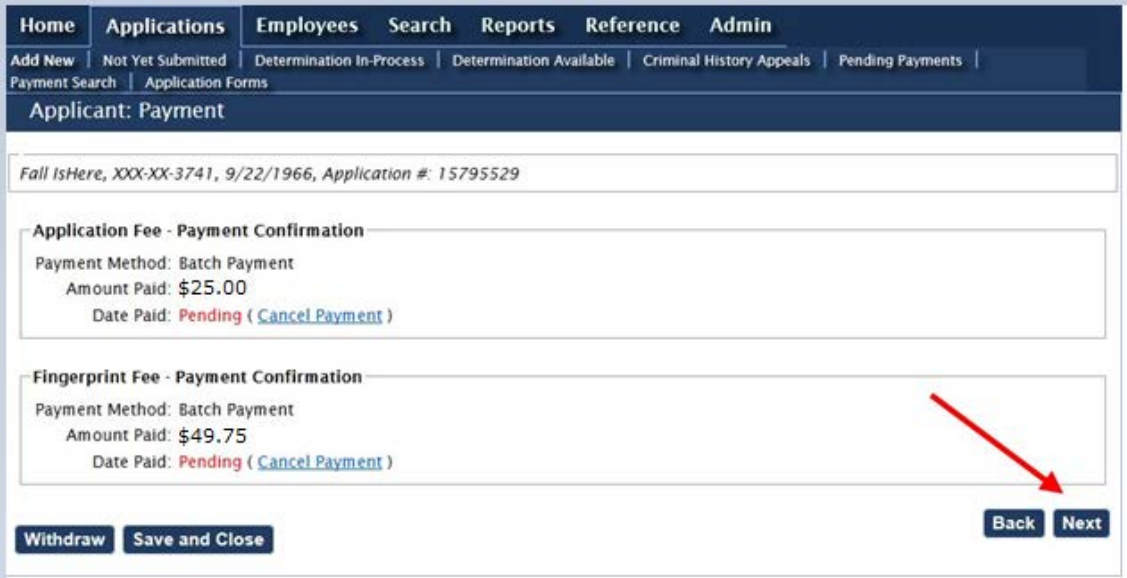

Click **'Next'** to continue to submittal of the application.

The Background Check Program does not issue invoices. It is the Provider's responsibility to monitor their Pending Payments screen to ensure all the appropriate fees are paid in a timely manner.

# **3.4d. Completing a Batch Payment (Pending Payments)**

The 'Batch Payments' process for payment can be found under the 'Applications' tab under 'Pending Payments' tab, as well as, on the Home page, in the 'At a Glance' table under 'Pending Payments'. In order to make a batch payment, you may individually select (click on a check box to the right of each pending payment) which fees are to be paid for at that time, or the user may click the **'Select All'** button to the bottom left of the page, to pay for all the fees given within the table. Whether it is paid for by check or credit card, the process is the same for these two payment methods. Before continuing, make sure the appropriate boxes are selected for the right individual(s) being paid for in each batch payment.

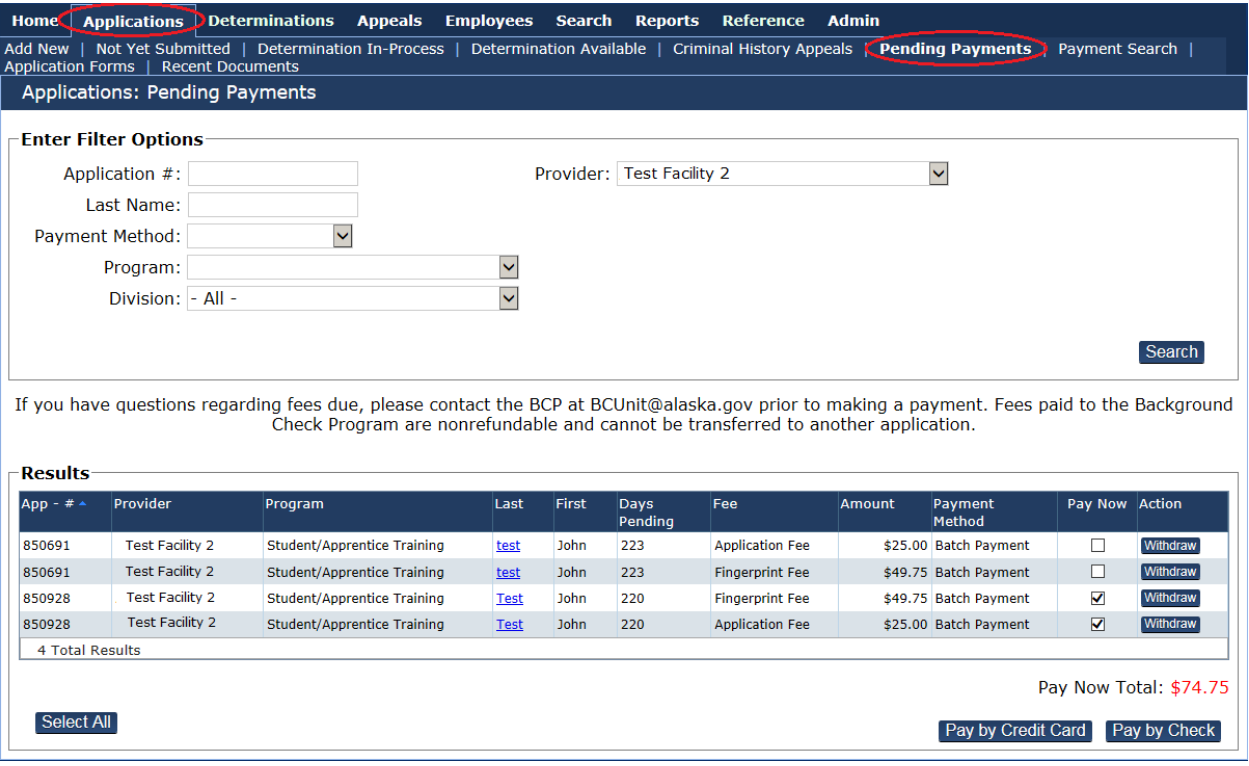

"Pay by Check": If a check is submitted for more than one application, please include a cover sheet indicating which applications are being paid for with the submitted check.

"Pay by Credit Card": Select *Pay Now* for the applications to be paid and select the *Pay by Credit Card* option. Follow the steps detailed in section 3.4b. for instructions on Credit Card payments.

Once a batch payment has been made, a message will notify the user that the payment was successfully submitted by indicating "Batch Payment Successful"

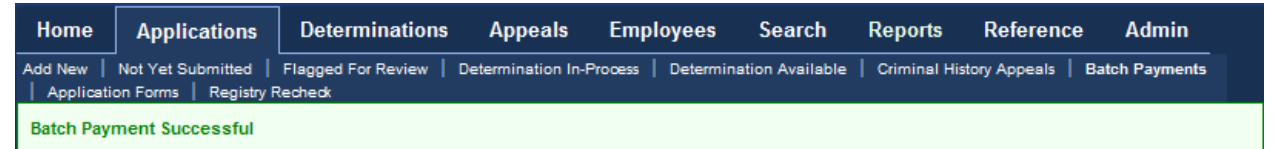

If there is any trouble making a payment and you get an error message (in red), call or email the BCP. **Do not try and make the payment again.** This will circumvent the chance of getting charged twice until the issue can be resolved. If you believe a payment has been made, but NABCS is not showing any record of a payment being received; first, check the statement of the credit card used in the batch payment transaction. Second, keep a record of any bank statement(s) that may show a discrepancy in a payment not received by NABCS. **Maintaining record of any payment discrepancies is necessary to adequately resolve payment issues.**

#### **3.6 Not Yet Submitted**

This table identifies all applications initiated that have been saved, but not completed, or submitted to the BCP.

From the Applications tab- **'Not Yet Submitted'** table, an application can either be *resumed*, or *withdrawn* by choosing the correct link on the right hand side of the table under the **'Actions'** column.

**Please Note:** Withdrawn applications **cannot be reversed** and a new application will need to be initiated if a background check is required. You will only see those applications that are associated with your facility; you will not see the status of applications where no association with your facility is made.

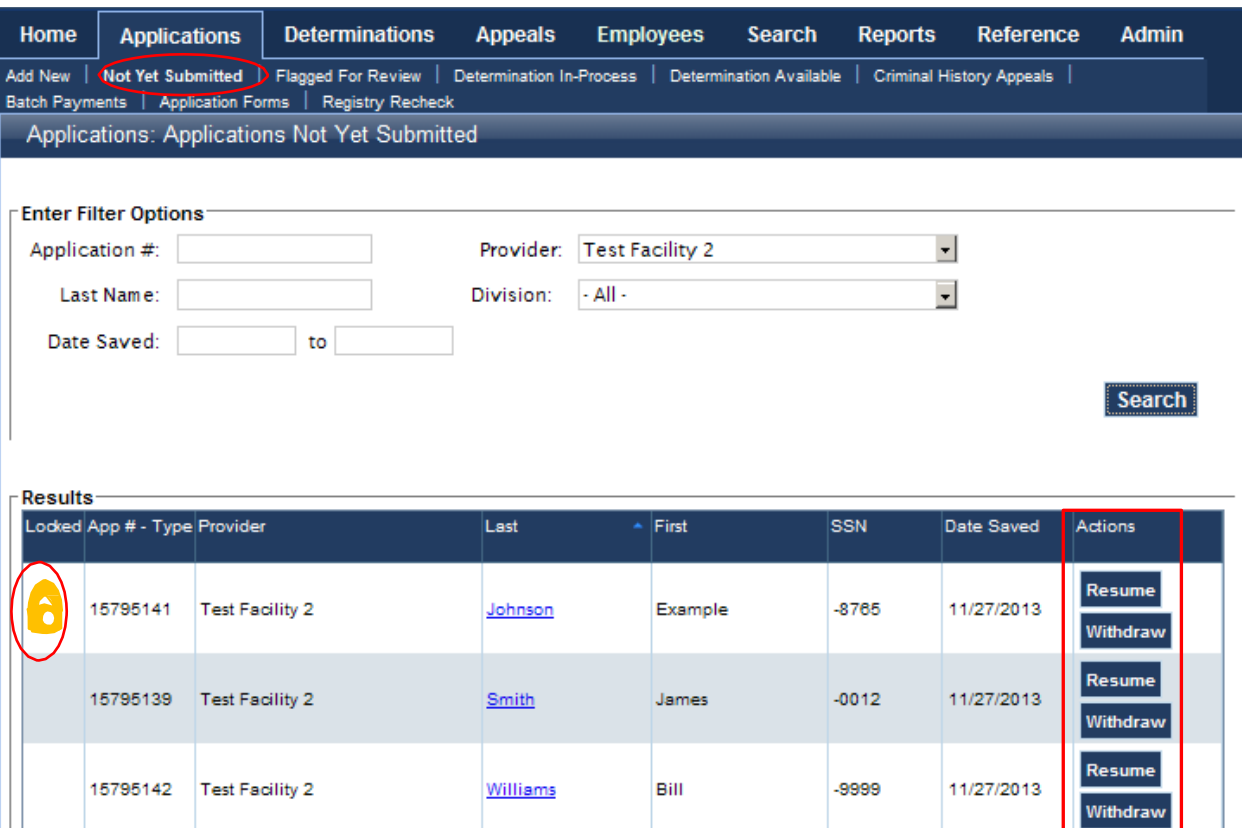

The search fields at the top of the screen allow the user to search for specific applications. The more information entered into the given fields, the more narrow the search will be. More information on **'Search'** can be found in Section 5.

**Note:** The Lock symbol shown on the left indicates that this application is currently open and in use by another user. **Please do not open this application,** as it will not save whatever changes were made to the application. It may take a few minutes after the application is closed out for the lock symbol to go away. **Only open an application without a lock symbol.**

# **Withdrawing an Application**

At this step, if an application is withdrawn **before** it is submitted; the application will no longer be associated with the facility. If an individual's application has already been submitted, their application can be **withdrawn** from **'Determination In-Process'**.

If the applicant has been hired "provisionally", they can be separated from the **'Employees'** section of NABCS. More on this can be found in the **'Employees'** section of the guide.

There is a **No Refund** policy, please be aware of this if a payment has been made before the withdrawal of the application. Withdrawing an application will NOT stop payment, once payment has been confirmed.

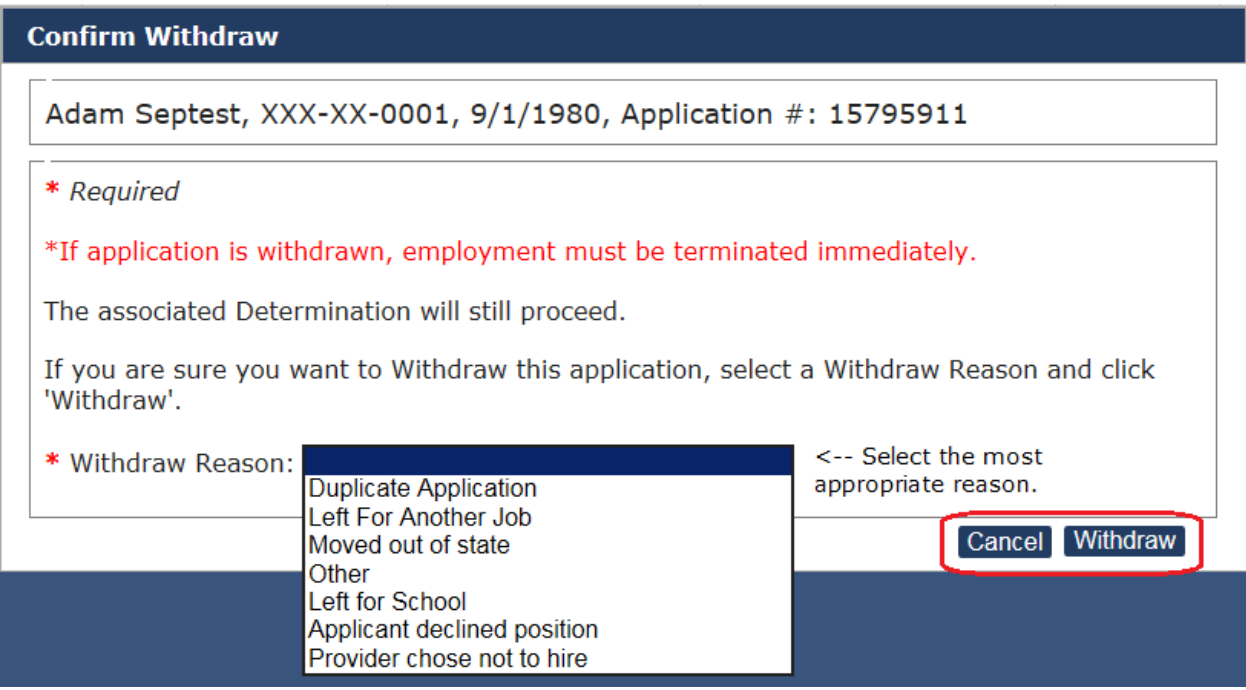

Select the most appropriate Withdraw Reason from the drop down menu and then select "Withdraw" to finalize the action. **PLEASE NOTE:** This process cannot be reversed.

#### **3.7 Determination In-Process**

The **Determination In-Process** page under the Applications tab is also known as **'Eligibility Determination In-Process'** under the **'At a Glance'** table (On the **Home** screen).

This table contains applications that have been submitted. You may select this table to view when an application is complete, including all fees and fingerprints. Some applications identified in this table are able to be hired "provisionally" while waiting for the fingerprint results.

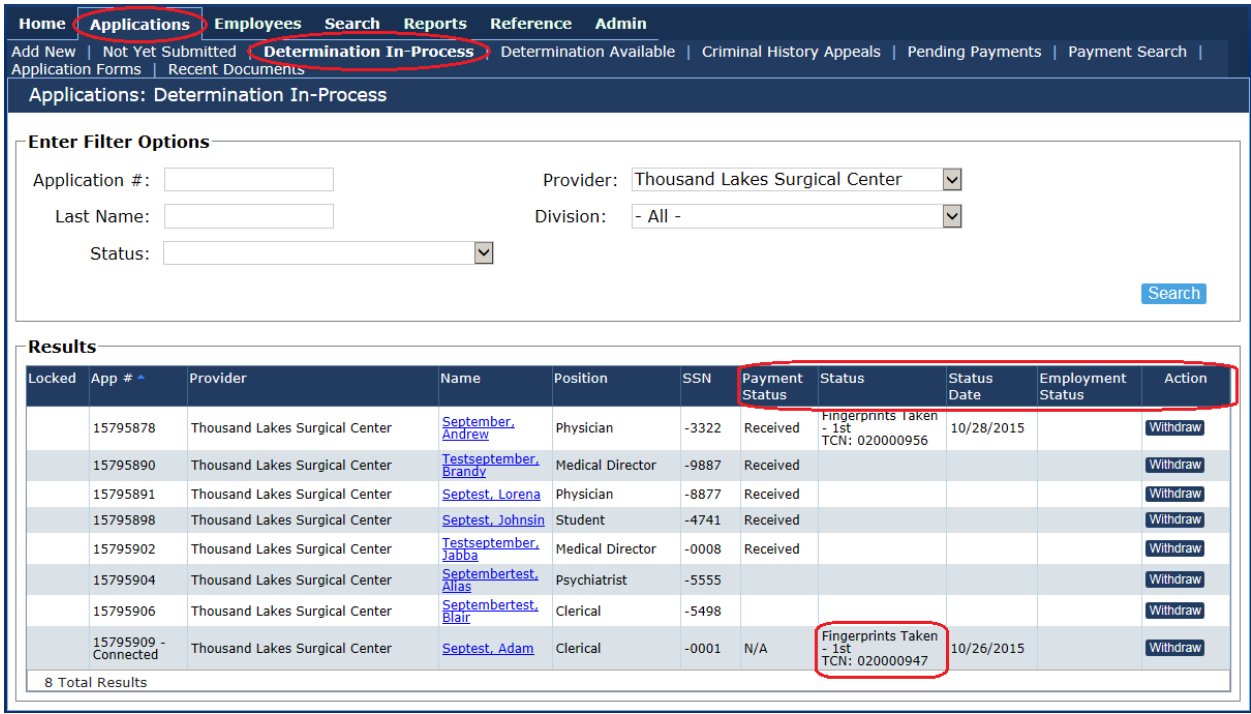

#### **Definitions related to Determination In-Process**

**Provisional Employee-** the individual has been hired provisionally or conditionally, based on the fingerprint results, while the final determination is pending.

**Hire Provisionally-** the individual cleared an initial name based background check and an action may be taken to hire this individual provisionally. This button **must** be clicked for an individual to officially have association with the facility.

**Terminate Employment**- the individual has already been hired provisionally but the Provider chose not to hire permanently or the applicant declined the position. This action does not withdraw the Background Check but terminates the association between the applicant and the Provider/Facility.

**Withdraw-** an Action can be taken to 'Withdraw' the application from processing further in the background check system. This action **cannot** be undone and any fees previously paid toward this individuals background check are **non-refundable**.

(See Section 4 for more information)

### **Hire Provisionally**

Once the **'Hire Provisionally'** button has been clicked, the box (below) will come up. All of the employment information **needs to be reviewed** to make sure the proper employment position has been chosen for this applicant, and then a Provisional Hire Date will be required. The Provisional Hire Date may only go back as far as the date that the registry check was deemed to be **'Clear'**. Click **'Save'** to provisionally hire this applicant.

As seen on the previous page, once an applicant becomes a provisional employee, it is displayed in the **'Employment Status'** column of the **'Determination In-Process'** table.

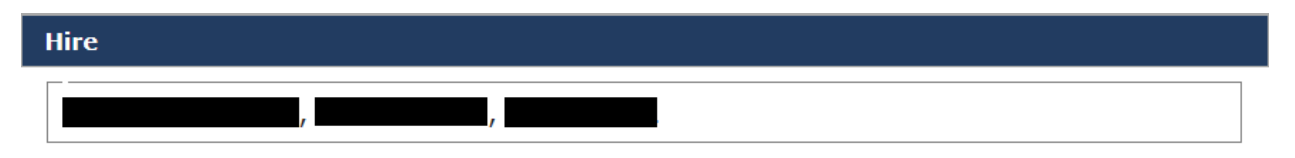

When editing employment, please choose a program under which the individual works. Only those programs associated with your entity are available. When choosing a Position Category, the Position Category should correlate to the Program. Please do not choose a position category that does not correlate to the Program field.

The Provisional Hire Date does not affect the provisional employment expiration date of 1/22/2016.

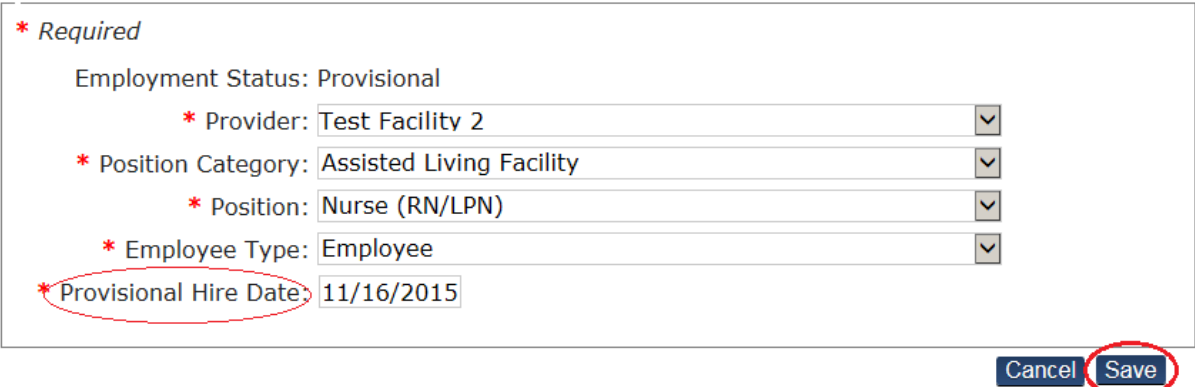

#### **3.8 Determinations Available**

The **Determinations Available** page, under the Applications tab, is also known as **'Eligibility Determination Complete'** in the **'At a Glance'** table found on the **Home page**. This is where you will find the final determinations for all applicants associated with a given provider/facility and the date on which the determination was made. These are FINAL determinations meaning the application is complete.

#### **Definitions Associated with the Table Below:**

**Eligible-** the final determination for an individual has been completed and there was no barring condition(s) found. The individual is eligible for hire. Note that this status is the same as 'Active' status in the original BCP system.

**Not Eligible-** the application did not pass the background check and a barrier was identified. This individual may not be hired unless an approved variance request is on file. (Information on the Variance Process is found in Section 3.7.)

**Permanent Employee-** This employment status means the individual was previously provisionally hired and the fingerprint results came back without a barrier history, NABCS moved the individual to permanent status. NOTE: The **'Close' button** appears when a provisional employee has become permanent, and **must be clicked to complete the hiring process**.

**Hire-** an action taken by the provider/employer and means the individual's background check clearance is eligible and the individual is eligible for Hire. This option means the individual **was not** hired provisionally and you will need to select this option in order to hire the applicant.

**Close Without Hiring-** an action taken by the provider/employer. When the **'Close Without Hiring'** link is selected, it means that you have reviewed the final determination and have not hired this individual. This individual will no longer be associated with you.

**Terminate-** an action to be taken by the provider/employer, when an applicant has been provisionally hired, but the fingerprint results resulted in barring conditions that have deemed the individual 'Not Eligible'.

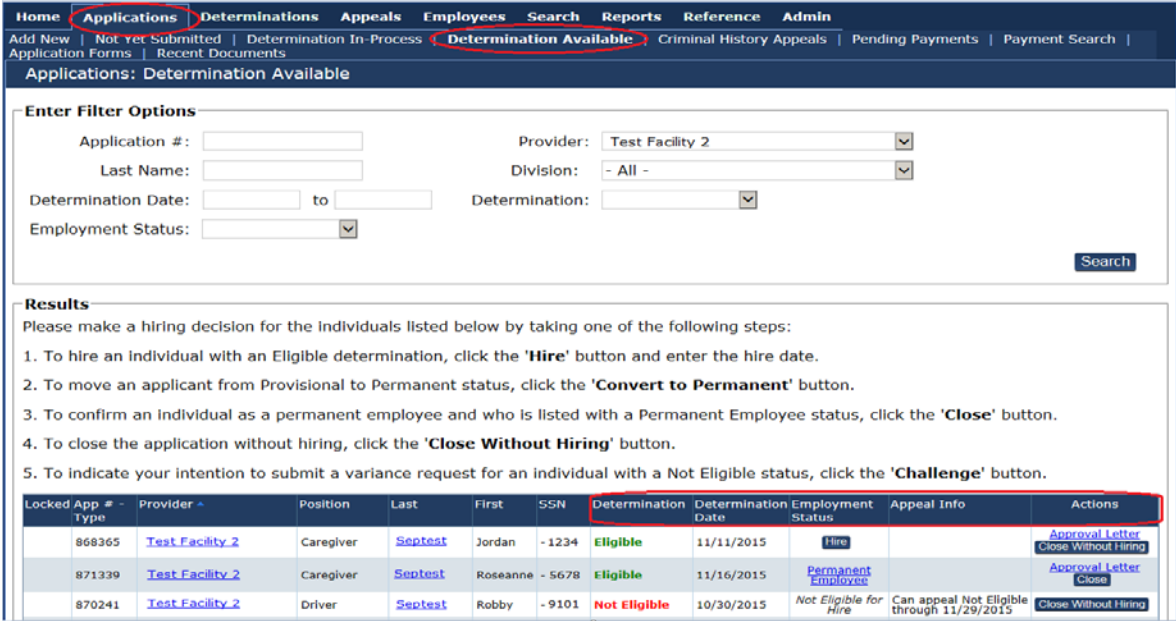

### **3.7a. Hiring an Applicant**

After clicking the **'Hire'** button, the box (below) will come up. All of the employment information **needs to be reviewed** to make sure the proper employment position has been chosen for this applicant, and a Permanent Hire Date will be required.

Click **'Save'** to hire this individual permanently.

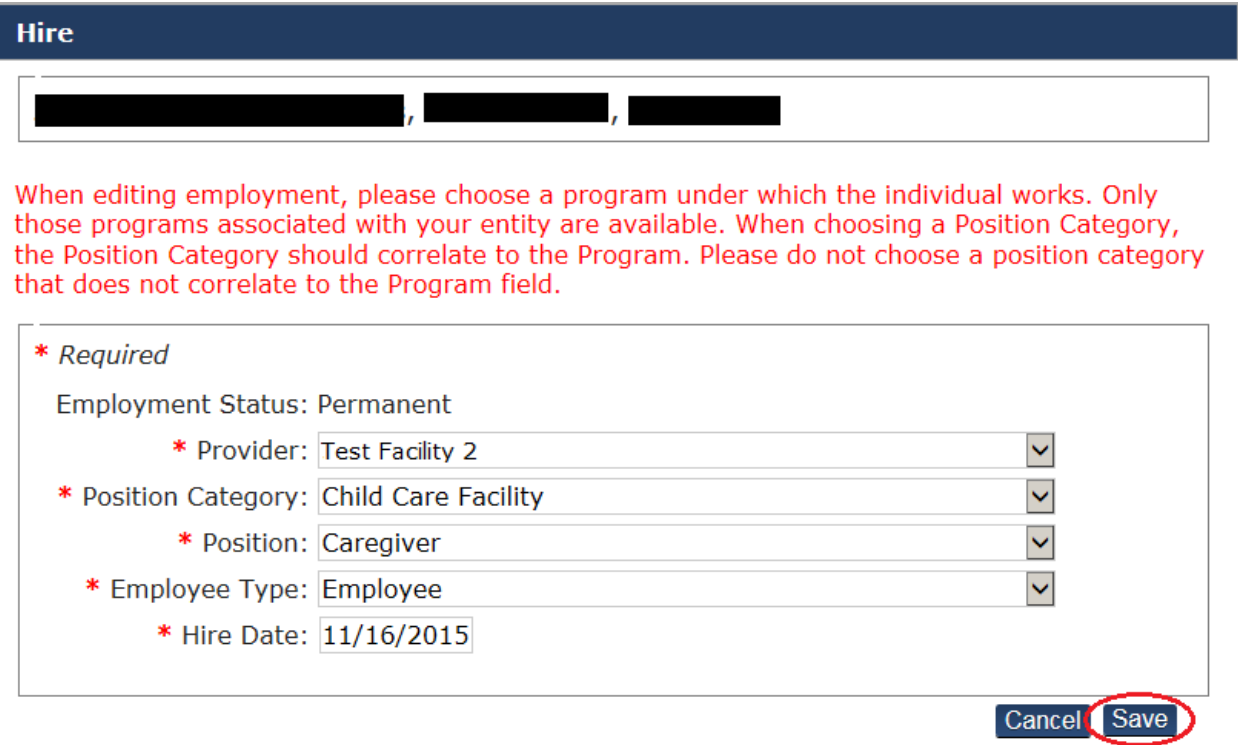

Once an individual is hired permanently, they will move from the **Determination Available** section, to the **Employees** section of NABCS.

### **3.7b. Approval Letters**

The **Approval Letter** can be generated from an applicant's **'Person Summary'** (Profile) page under the "Documents" sub tab. This form should be printed and maintained in the applicant's employment file to verify the individual's eligibility for employment. This form provides eligibility information for each applicant. The Approval Letter is specific to each Provider and cannot be generated until the applicant is Permanently Hired.

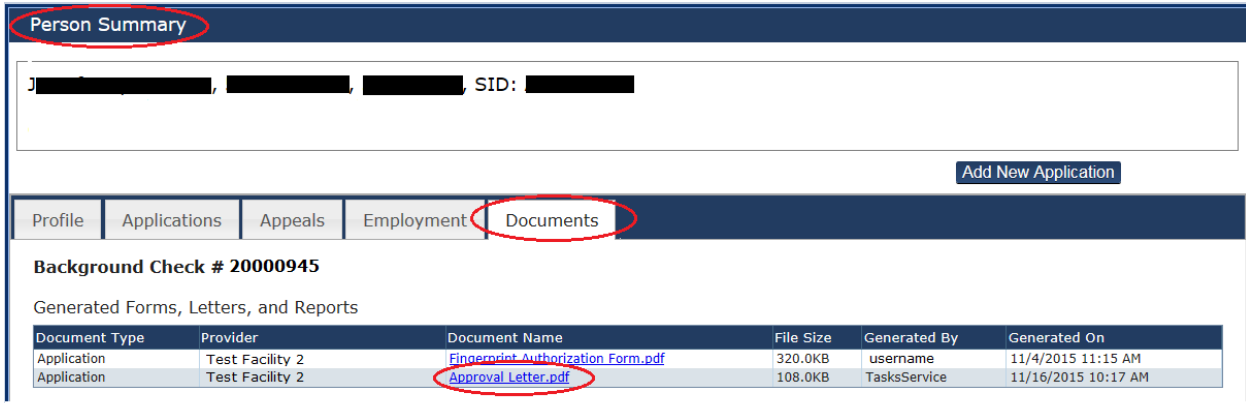

You will also have the option to generate the Approval Letter when you take the final action of Hiring an applicant on the "Determination Available" screen.

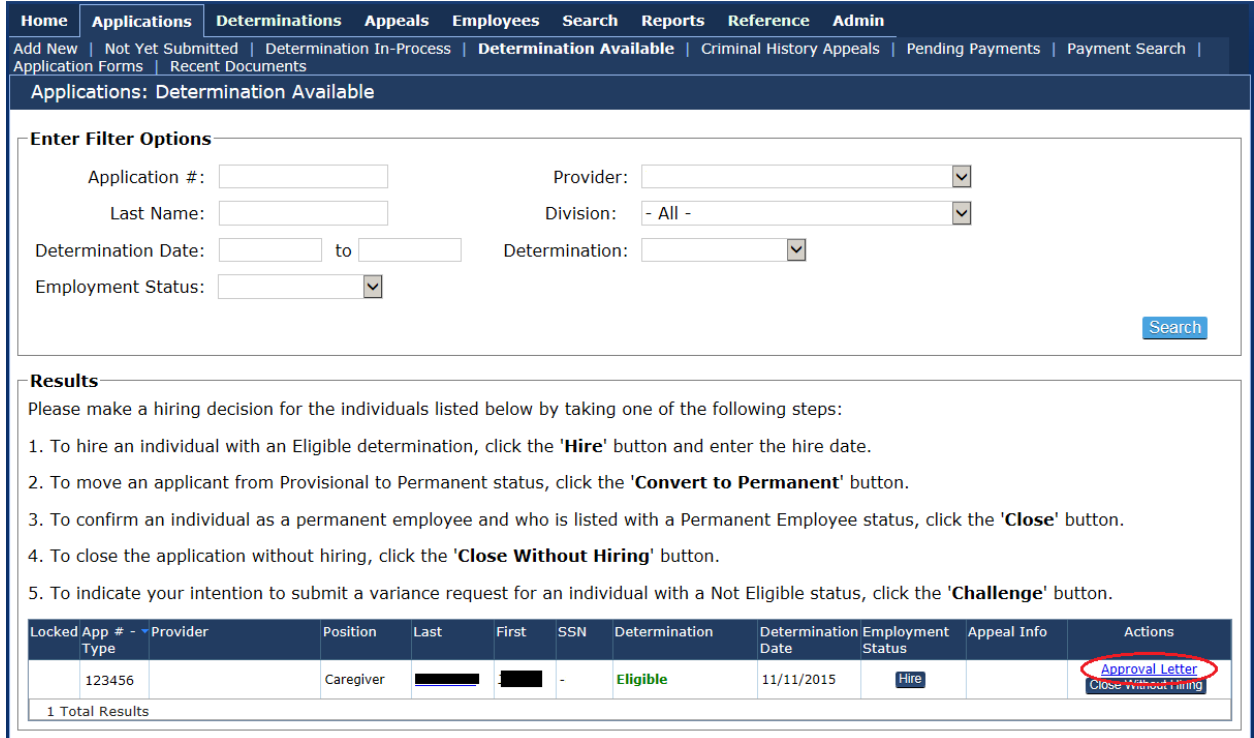

### **3.9 Criminal History Appeals**

The **Eligible For Criminal History Appeal** page, under the Appeals tab, is used for Redeterminations and Variances.

A **Redetermination** may be requested when an applicant believes the BCP has incorrect information regarding their criminal and/or civil history and requests the BCP to reconsider or review a barrier determination. The applicant must supply additional or new information for consideration of the BCP.

**Variances** are used when an applicant agrees with the final determination and wishes to supply information to the Variance Committee regarding an alternative way to meet the intent of the regulations. The provider/employer may support -or- not support this process. If you choose not to support the association with (hiring of) this applicant, a variance is not needed. This will be a decision made by the provider/employer in discussion with the applicant.

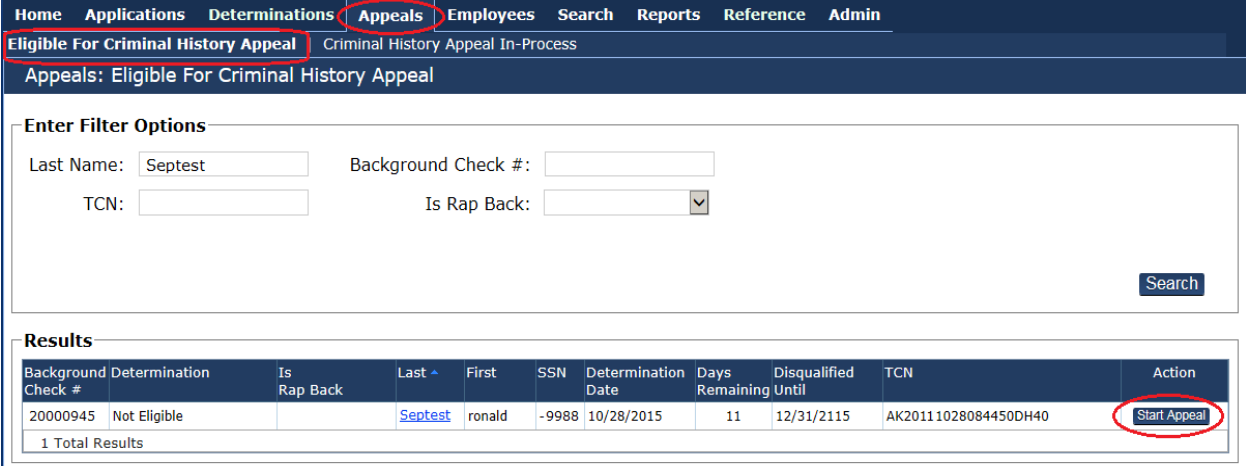

### **4. Employees Tab**

This tab allows you to manage the individuals associated with your facility. Search filters can be used in a variety of ways to narrow down the search in order to find a particular individual, or used broadly to find a group of employees meeting one or a few of the criteria.

This tab automatically **defaults** to the **Provisional** employee list, but the links to other employee tables are near the top of the page including, **Permanent, Roster, Separated**, and those who have a **New Background Check Needed**.

Provisional Roster: This list indicates how long each employee you have Provisionally Hired has been in Provisional Status and how many days are remaining.

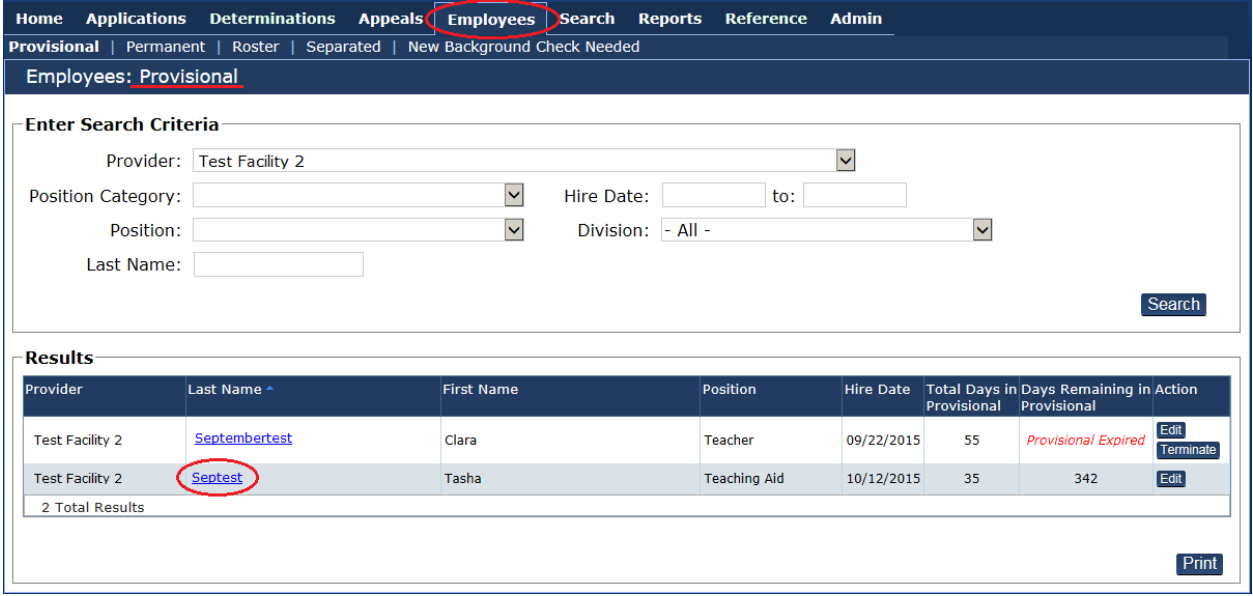

**Provisional Expired** means the provisional authorization has gone beyond the allowed timeframe and has expired, or necessary action was not completed on the application and a new Background Check application is required.

Clicking on the last name of the employee, underlined in blue, will take you their Person Summary page where you can submit a new application or edit their demographic information as needed.

Permanent Roster: This list shows all employees associated with your facility that have been permanently hired. This table also provides additional information such as "Position" and "Hire Date". The Permanent Roster does not indicate whether or not the employee is eligible.

Employee Roster: This list shows all employees associated with your facility. Overall you will use this list most frequently.

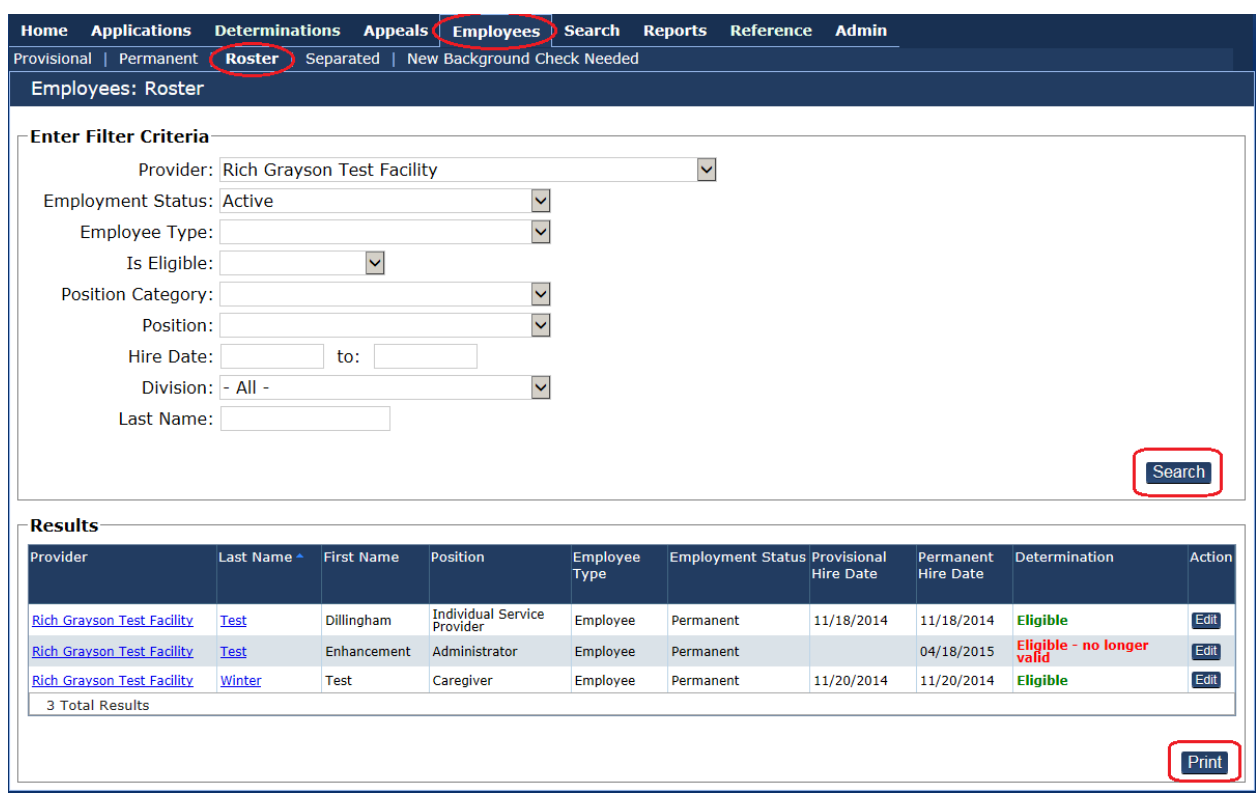

**Eligible** indicates the employee has a current valid Background Check.

**In Process** indicates this employee has been hired Provisionally but a final determination has not yet been made.

**Eligible-no longer valid** means an employee had an Eligible determination on a Background Check which is now expired. A new Background Check would be required for these employees.

### **Expired applications cannot be reversed or extended. A Background Check is valid for 6 years from the date the BCP received final fingerprint results, not from the hire date or the date the application was submitted.**

**If a background check is required,** a new application along with associated fees will be necessary to obtain a background check. This includes provisionally hired individuals where their application was not completed within 30 days from the time of submission.

Each roster listing may also be printed by clicking the **'Print'** button at the bottom of the page. This is excellent way to keep track of the staff on hand, and efficiently verify who is, and who is not currently employed.

### **4.1 Edit Employment**

Those individuals who are no longer employed with you, the provider or facility, should be **separated** from employment as soon as possible. To do this, click the **'Edit'** button and separate individual accordingly.

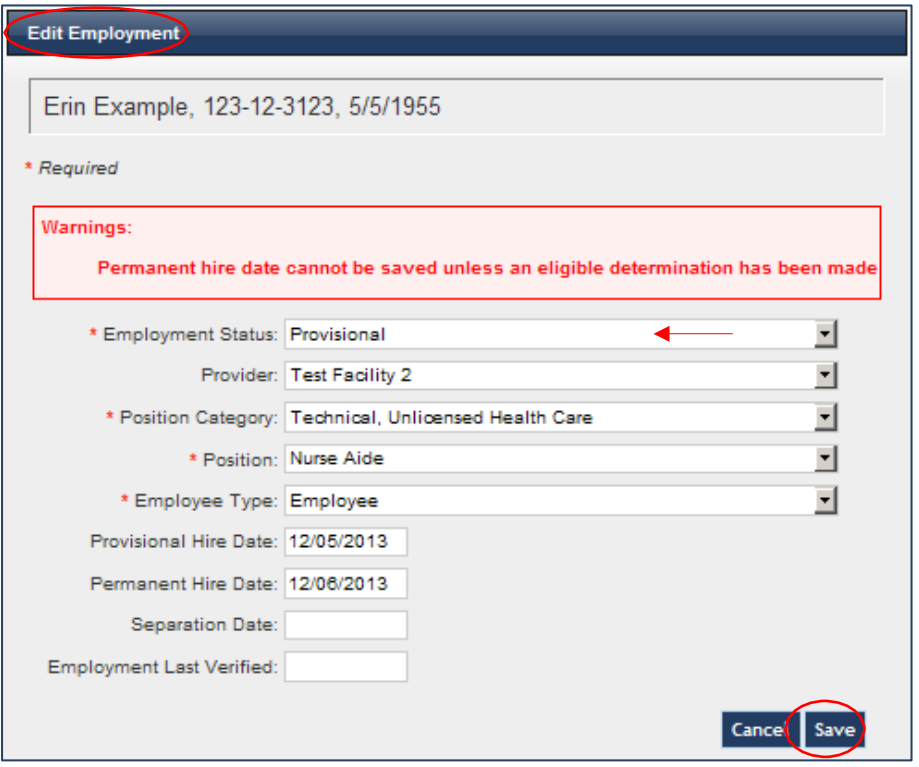

Once the **Edit** function is chosen, there are many fields that are dependent upon one another. For example, if a permanent hire date for this particular individual were entered, the user would be **issued a warning**. This individual does not yet have a final determination and so the system will not allow a permanent hire date to be entered. The system will, however, allow for separation of employment at this time. It will also allow the user to change the position, position category, etc.

This option was designed to encourage Providers and Oversight Divisions to maintain the appropriate status for associated individuals. It is encouraged to separate from association, employment anyone who is no longer employed or associated with the provider/employer.

**IMPORTANT**: Keeping employee lists up to date minimizes the amount of work for Providers, Divisions, and the BCP, while keeping the provider or facility in compliance with regulations.

#### **4.2 New Background Check Needed**

The **New Background Check Needed** sub-tab identifies all individuals whose background checks are expiring within 30 days. If the background check has recently expired, a new application for this individual will need to be completed.

To look ahead further than 30 days, enter in the date in the **'Background Check Needed By To Date: 'calendar box'**. Also, you may **'Print'** this page in order to generate a hard copy list of employees needing a new background check.

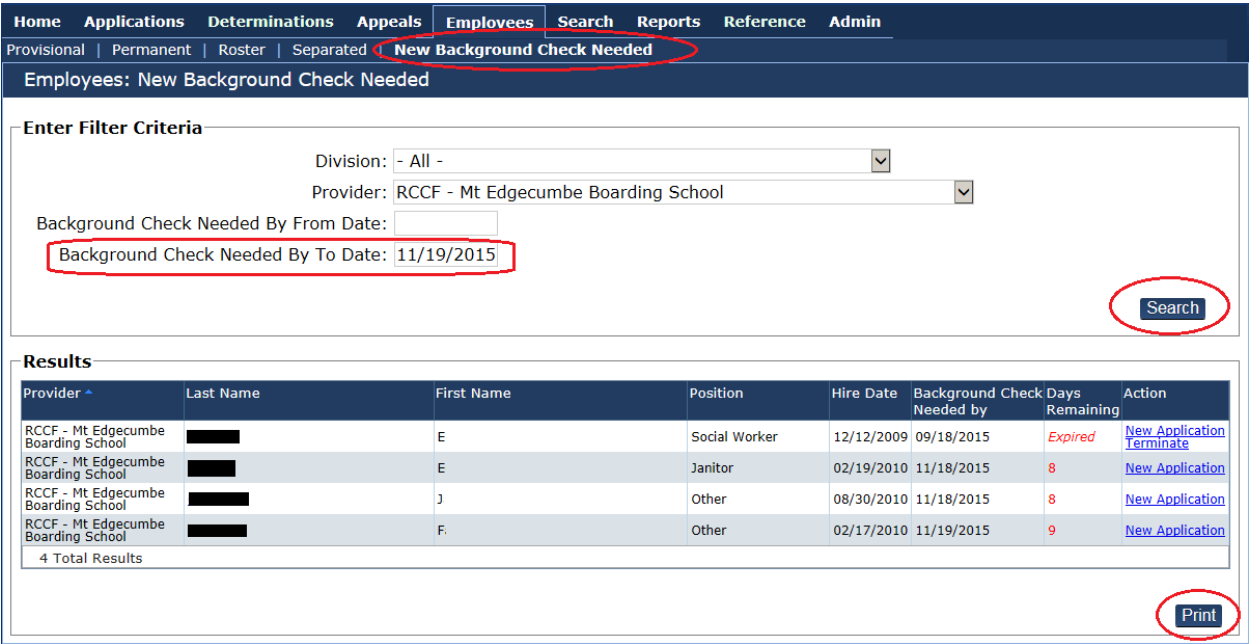

### **5. Search Tab**

### **5.1 Person Search**

The **Person Search** tab allows you to search for a specific individual in the system the same way as the **Add New Application** tab.

**There must be 2 of the 3 criteria to conduct a person search.**

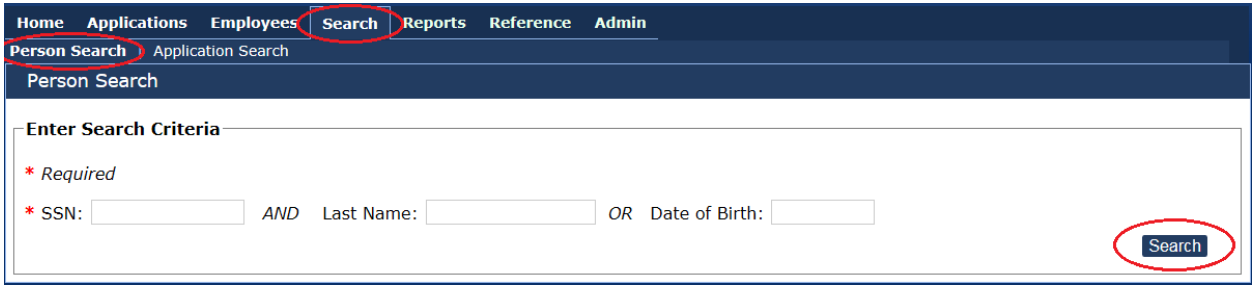

The more information entered in the criteria, the more narrow, the better the search will be for an individual. NABCS will not search for anything except what is entered into these fields. So, if a last name is entered as search criteria, it must be the entire last name, and spelled correctly in order to get the right search. To be certain of a precise search, quickly review the field entries for accuracy before clicking the search button. If anything is entered wrong, the person being searched for may not be found.

# **5.2 Application Search**

Entering in the Application number or the Background Check number will take the user *directly* to a specific **'Person Summary'** page.

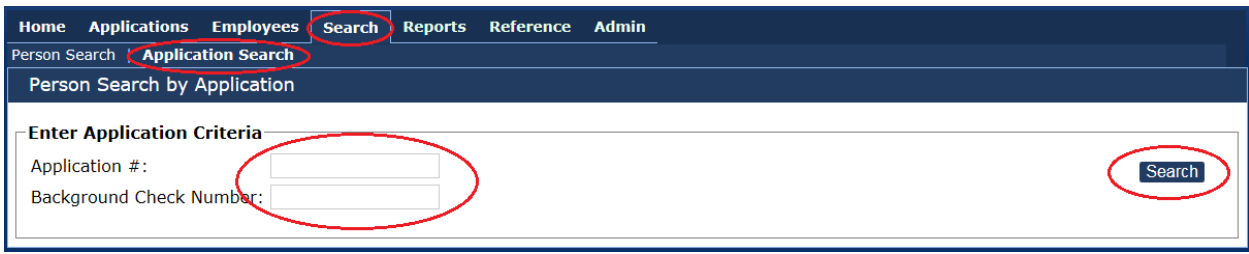

The **Application #** can be located in a variety of pages as a new application is entered. The number can be seen starting on the **ROI Confirmation** page, to the **Application Submission Confirmation** page. You may want to write this number down as it may be needed in the future when searching for a specific application. The Application # is 6 digits.

Note: Application numbers will only show up if the applicant is associated with the provider or facility.

The **Background Check Number** can be found on the Fingerprint Authorization Form; as well as on the **Application Submission Confirmation** page. The Background Check Number is 8 digits.

#### **6. Reports**

The reports tab allows you to query or search certain reports available to you, a provider or facility. To access any of the reports, click the applicable tab to select a report.

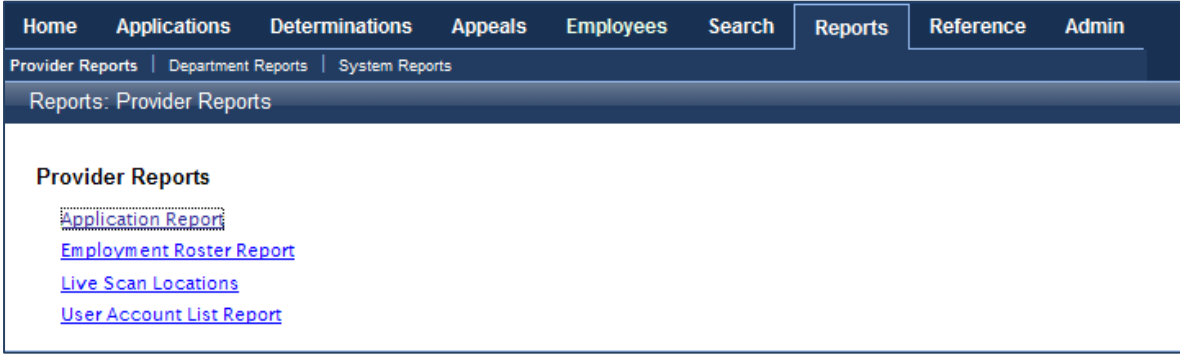

#### **6.1 Application Report**

The **Application Report** reports all the application submissions for a specific facility. Fill in the search fields for the dates and Provider in which the report is being issued, and then click **'View Report'**. Within the report will be the following sub-titles: 'Application Date'; 'Application Status'; 'Application Status Reason'; 'Withdrawal Reason'; and, 'Application Paid Date'.

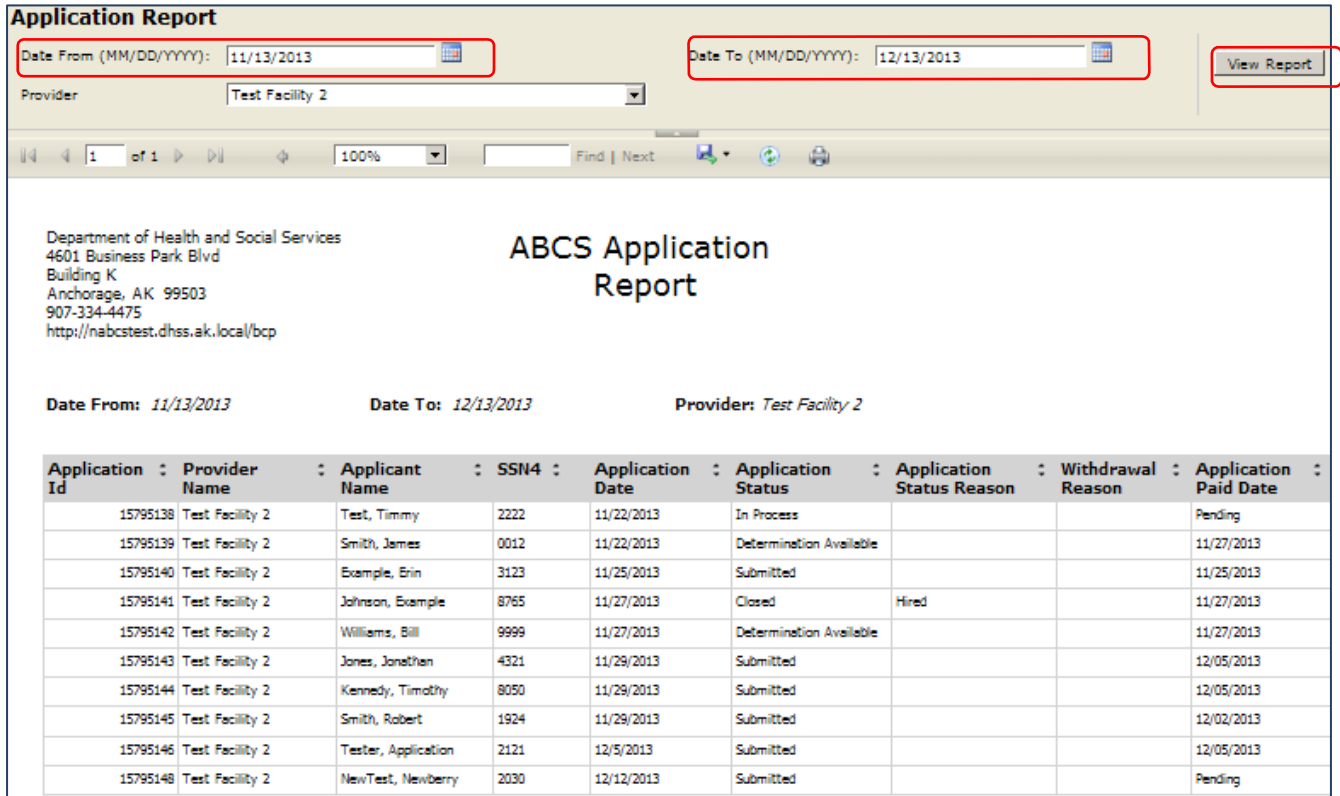

### **6.2 Employment Roster Report**

The Employment Roster Report has the ability to issue a roster report. This report can be filtered by employment status to show, all employees, provisional employees, permanent employees, or just separated employees.

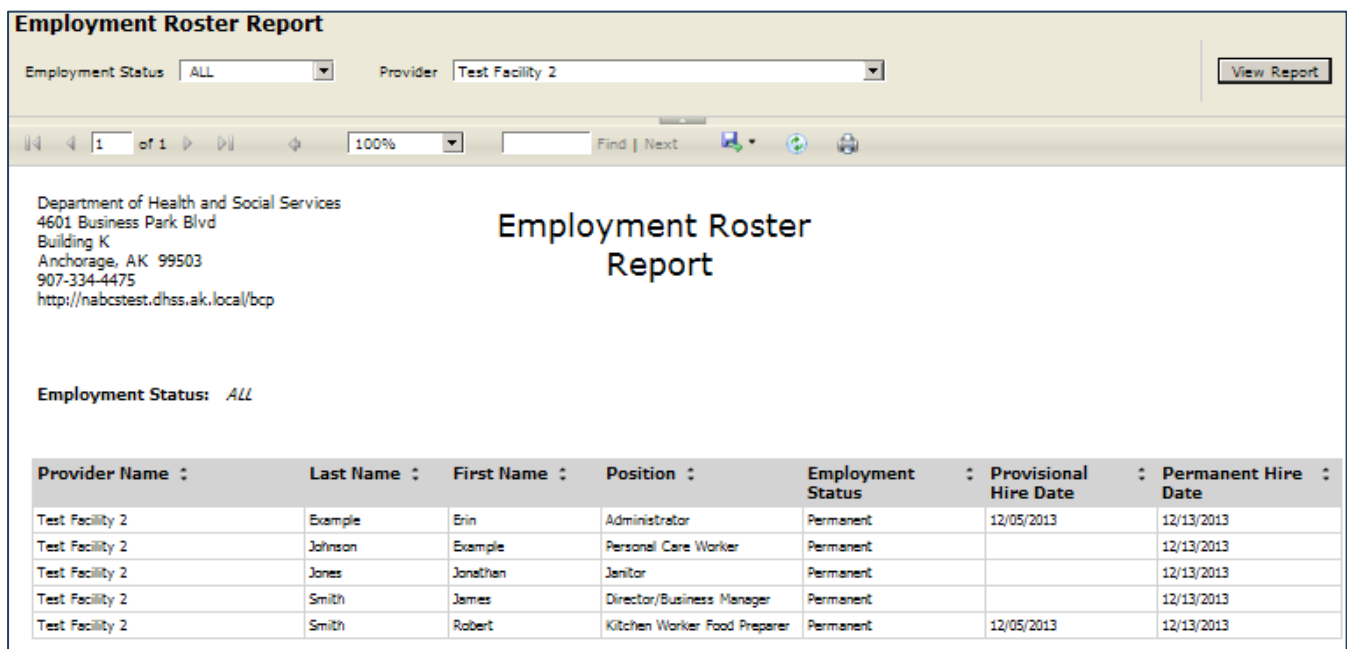

### **6.3 Fingerprint Locations Report**

The **'Fingerprint Locations Report'** will show a listing of all the Fingerprint vendors within the city selected in the search criteria. If the city drop down box is left on 'Null', all Fingerprint vendors will be listed within the State of Alaska DHSS database.

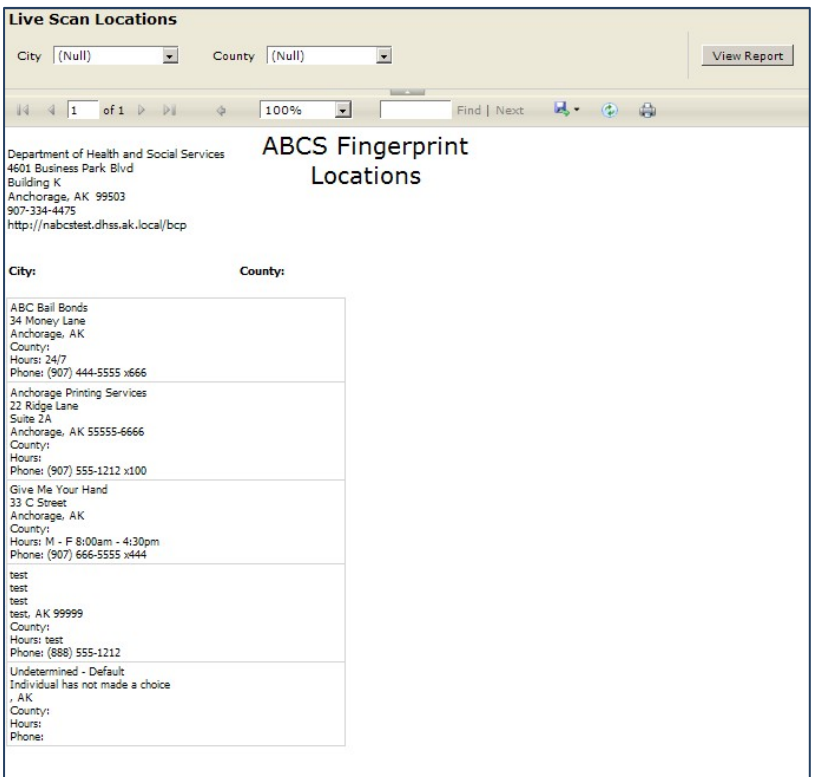

# **6.4 User Accounts List Report**

The **'User Accounts List Report'** will show all the user accounts under a specific provider. Along with each user, is a listing of pertinent information associated with each user account.

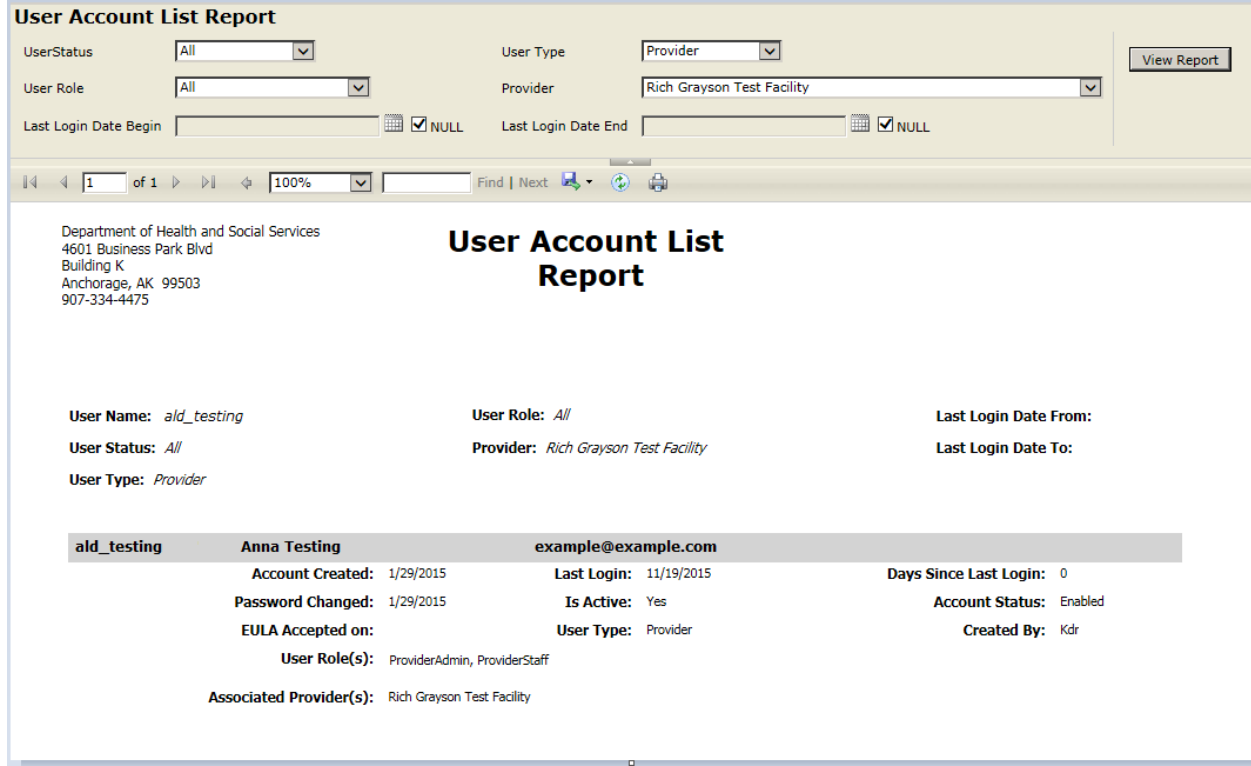

# **7. Admin**

The **Admin** tab will be available for Provider Administrators who have been designated as the primary points of contact from the BCP and Division Oversight.

#### **7.1 Searching for a User Account**

The Provider Administrator can use the **User Accounts** section to find users that are associated with the Provider. Changing fields in the search criteria can broaden or narrow down a search when needed.

To use this option, enter the applicable information per search criteria. The

provider Administrator can then update fields if necessary.

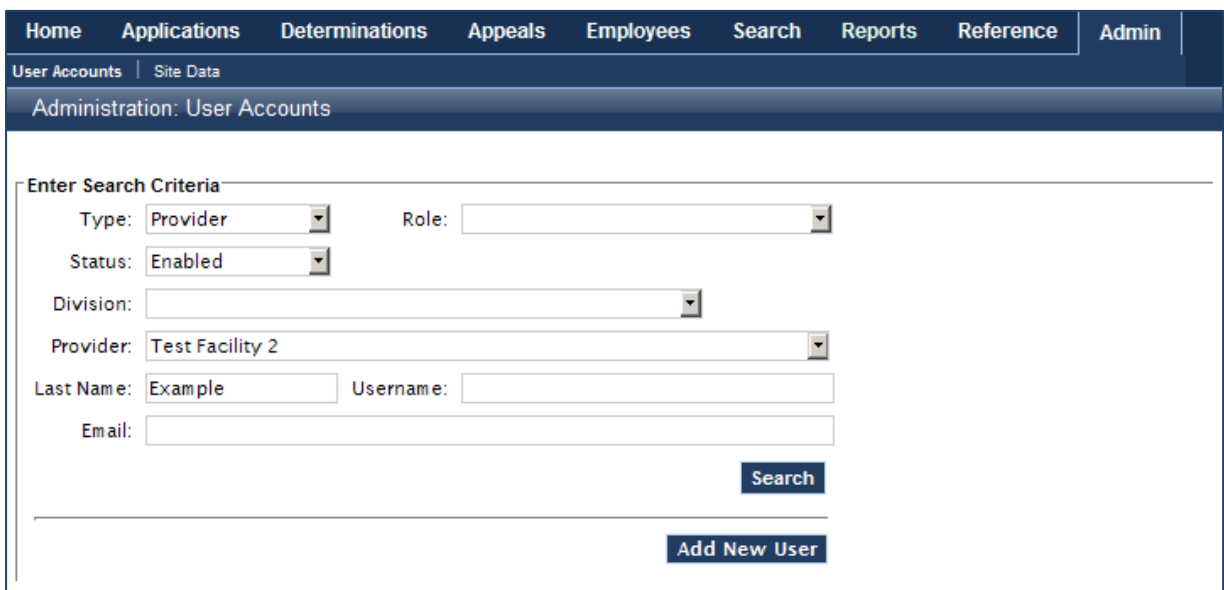

#### **7.2 Terminating User Accounts**

When a NABCS user is no longer associated with a Provider, the **Provider Administrator** must disable the account of the user in NABCS, or the user may continue to access confidential applicant information. To do this, search for the correct user the same way as was searched for a new user. When the correct user is identified, click the **'disable'** button. The account will be disabled and the user will no longer have access to the NABCS. The Status column will change from Enabled to Disabled. To re-enable the user, choose the **Enable** button and the status will return to Enabled. Examples are provided below.

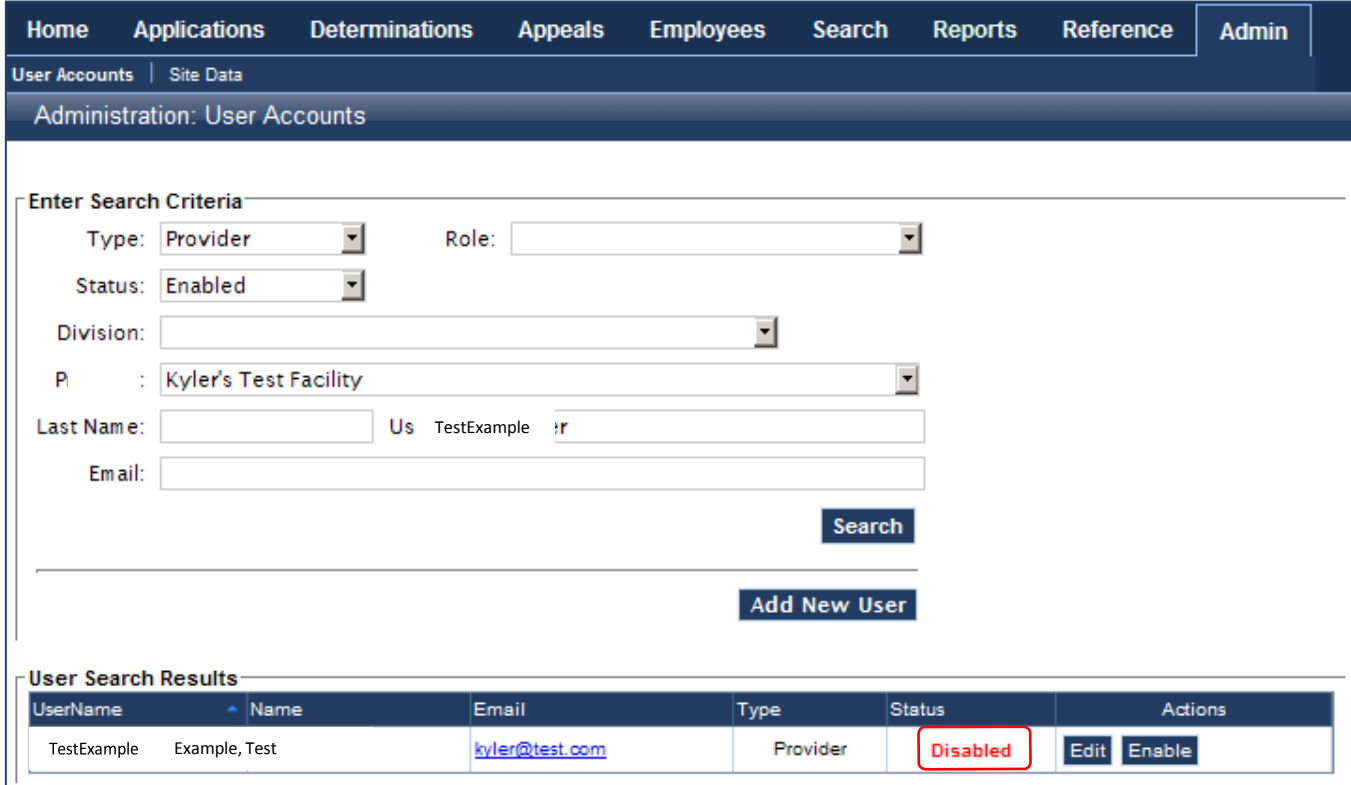

#### **Appendix A:** Example "New User Registration Form"

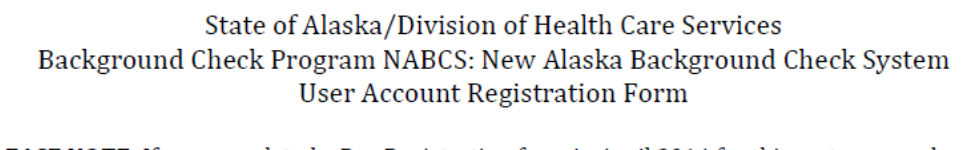

PLEASE NOTE: If you completed a Pre-Registration form in April 2014 for this system, you do not need to resubmit a new form

Instructions: To register for a NABCS user account for the New Alaska Background Check System, the following information must be submitted. If you do not have a myAlaska user account, please visit https://my.alaska.gov to register for a new account before completing this form. Do not, at any time, provide your password. Your myAlaska password is not needed by the Background Check Program. The information you provide below should include the phone number and email address you use for work purposes. Unless you use your personal information for work purposes, please do not provide your personal information. Please ensure all information is legible. If the information is not clear or not complete, your user account will not be registered.

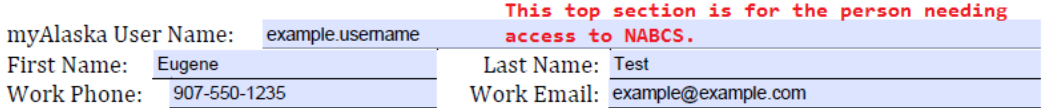

Please provide the facility name(s) you are associated with and for which you will need access to the Background Check Program database.

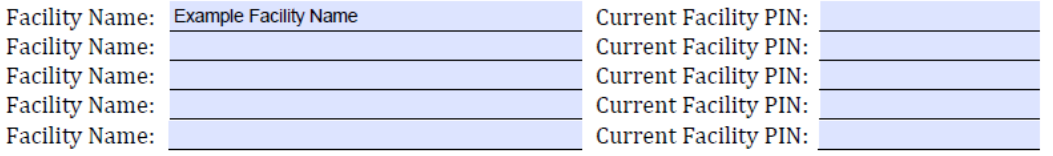

Please have this form signed and completed by the individual listed as the Primary Point of Contact (POC) for the facility. User accounts will not be registered with validation from the POC granting you permission to access background check information for the facility listed above.

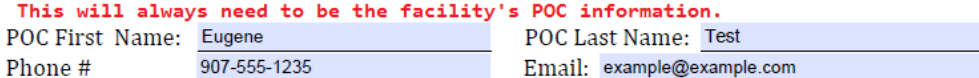

By signing this form, I am verifying and granting permission to the individual listed above to access the background check information for the listed facility(s) in the course of their job duties and responsibilities.

POC Signature:

Signature of Point of Contact

Once complete, please return this form to your oversight division for account authorization. Your oversight agency is the agency that licenses, certifies, or otherwise oversees your entity for background check compliance. You may also fax this form to the BCP at (907) 269-3488.

PLEASE NOTE: illegible faxes and incomplete forms will not be processed.

**Appendix B:** List of division contacts (This list can also be found under the "Help" link in NABCS)

# **Division Oversight Agency Contacts:**

**Division of Senior and Disabilities Services: dsdscertification@alaska.gov** 

**Division of Behavioral Health:** Deedee Raymond: 269-3619 [deedee.raymond@alaska.gov](mailto:deedee.raymond@alaska.gov) Michael Powell: 269-3795 [michael.powell@alaska.gov](mailto:michael.powell@alaska.gov) Joan Houlihan: 269-3796 [joan.houlihan@alaska.gov](mailto:joan.houlihan@alaska.gov)

**Division of Health Care Services:** [patricia.erickson@alaska.gov](mailto:patricia.erickson@alaska.gov) [brenda.vincent@alaska.gov](mailto:brenda.vincent@alaska.gov)

**Division of Health Care Services Residential Licensing:** 

Craig Baxter [craig.baxter@alaska.gov](mailto:craig.baxter@alaska.gov) Karina Thompson [ana.thompson@alaska.gov](mailto:ana.thompson@alaska.gov) Patricia Skitt [tricia.skitt@alaska.gov](mailto:Tricia.skitt@alaska.gov)

# **DPA Child Care Program Office:**

South Central: Jodi Clark, 269-4671 Email: [ccpo@alaska.gov](mailto:ccpo@alaska.gov) Fax: 269-4536, 269-1064 or toll free 1-888-224-4536

Southeast: Ella Vernetti, 465-4756 Email: [ccpo@alaska.gov](mailto:ccpo@alaska.gov) Fax: 465-6982 or toll free 1-888-224-4536

Northern: Stephanie Maltez, 451-3198 Email: [ccpo@alaska.gov](mailto:ccpo@alaska.gov) Fax: 451-3196 or toll free 1-888-224-4536

**Department of Education and Early Development**: [melora.gaber@alaska.gov](mailto:melora.gaber@alaska.gov)

# **Appendix C:**

# **IMPORTANT INFORMATION TO REMEMBER**

You are encouraged to check NABCS on a regular basis, especially whenever applications are

**In-Process**. You do **not** need to wait for an email notice in order to take action on an applicant.

NABCS has been created to allow you more options in order to stay in compliance with any and all regulations regarding employment requiring a background check by the BCP.

### **With NABCS, compliance should be simplified and user-friendly.**

**\*Please note:** To avoid cancellation of an application and having to pay additional fees, you must ensure any missing items such as, payment and fingerprints are submitted within 30 days of the application submission date.

\*IMPORTANT: All fees paid to the BCP are non- refundable. If the application is canceled due to remaining incomplete past the due date and a background check is still required, a new application along with all required documents and fees will need to be submitted.